### **[1Oracle® Fusion Middleware ]**

Quick Installation Guide for Oracle Identity Management 11*g* Release 1 (11.1.1.9.0) **E10033-11**

April 2015

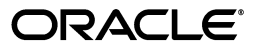

Oracle Fusion Middleware Quick Installation Guide for Oracle Identity Management, 11*g* Release 1 (11.1.1.9.0)

E10033-11

Copyright © 2013, 2015, Oracle and/or its affiliates. All rights reserved.

Primary Author: Phil Stubbs

This software and related documentation are provided under a license agreement containing restrictions on use and disclosure and are protected by intellectual property laws. Except as expressly permitted in your license agreement or allowed by law, you may not use, copy, reproduce, translate, broadcast, modify, license, transmit, distribute, exhibit, perform, publish, or display any part, in any form, or by any means. Reverse engineering, disassembly, or decompilation of this software, unless required by law for interoperability, is prohibited.

The information contained herein is subject to change without notice and is not warranted to be error-free. If you find any errors, please report them to us in writing.

If this is software or related documentation that is delivered to the U.S. Government or anyone licensing it on behalf of the U.S. Government, the following notice is applicable:

U.S. GOVERNMENT END USERS: Oracle programs, including any operating system, integrated software, any programs installed on the hardware, and/or documentation, delivered to U.S. Government end users are "commercial computer software" pursuant to the applicable Federal Acquisition Regulation and agency-specific supplemental regulations. As such, use, duplication, disclosure, modification, and adaptation of the programs, including any operating system, integrated software, any programs installed on the hardware, and/or documentation, shall be subject to license terms and license restrictions applicable to the programs. No other rights are granted to the U.S. Government.

This software or hardware is developed for general use in a variety of information management applications. It is not developed or intended for use in any inherently dangerous applications, including applications that may create a risk of personal injury. If you use this software or hardware in dangerous applications, then you shall be responsible to take all appropriate fail-safe, backup, redundancy, and other measures to ensure its safe use. Oracle Corporation and its affiliates disclaim any liability for any damages caused by use of this software or hardware in dangerous applications.

Oracle and Java are registered trademarks of Oracle and/or its affiliates. Other names may be trademarks of their respective owners.

Intel and Intel Xeon are trademarks or registered trademarks of Intel Corporation. All SPARC trademarks are used under license and are trademarks or registered trademarks of SPARC International, Inc. AMD, Opteron, the AMD logo, and the AMD Opteron logo are trademarks or registered trademarks of Advanced Micro Devices. UNIX is a registered trademark of The Open Group.

This software or hardware and documentation may provide access to or information on content, products, and services from third parties. Oracle Corporation and its affiliates are not responsible for and expressly disclaim all warranties of any kind with respect to third-party content, products, and services. Oracle Corporation and its affiliates will not be responsible for any loss, costs, or damages incurred due to your access to or use of third-party content, products, or services.

# **Contents**

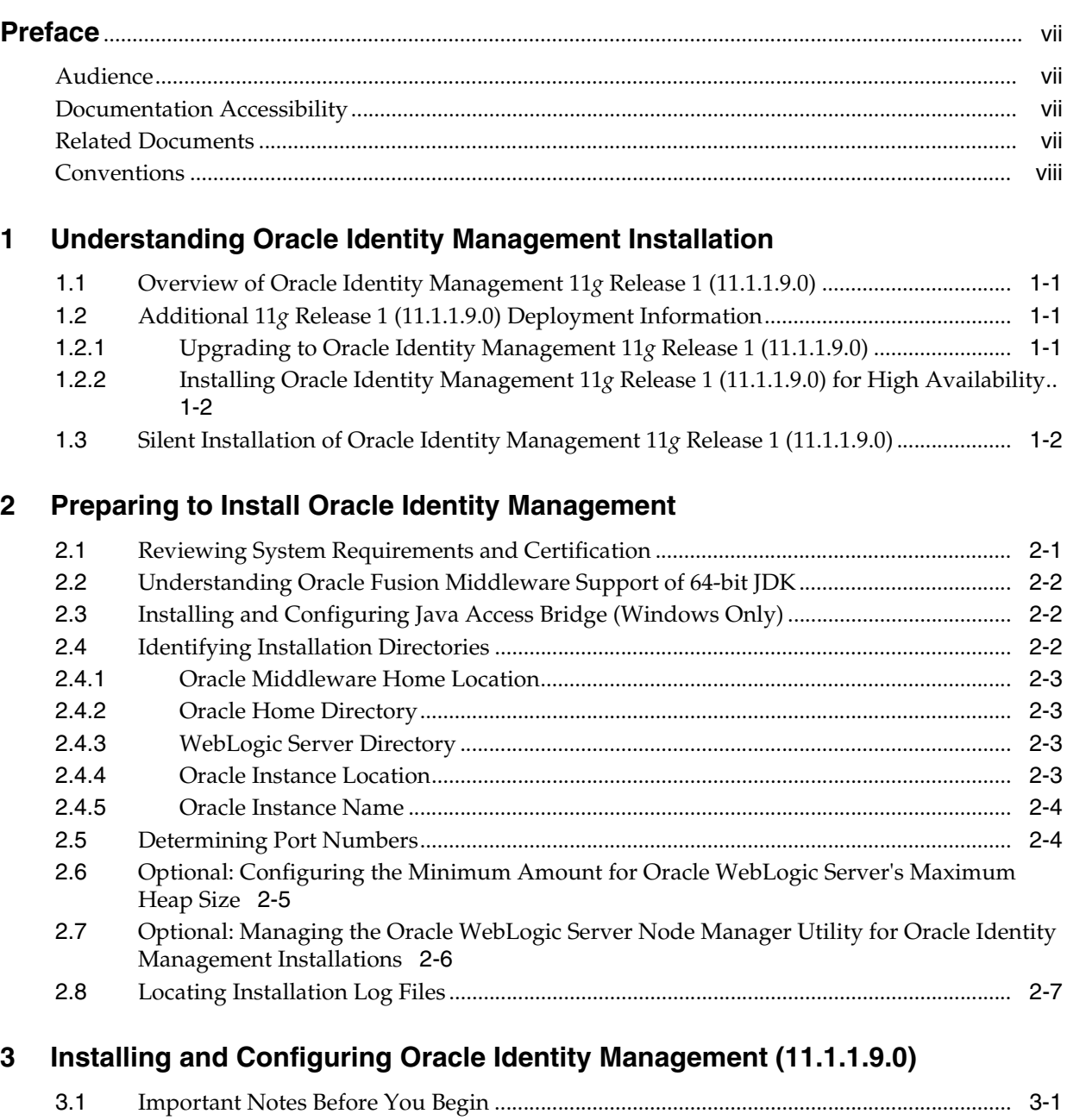

[3.1.1](#page-18-2) Installation Types: "Install Software - Do Not Configure" vs. "Install and Configure"..... 3-1

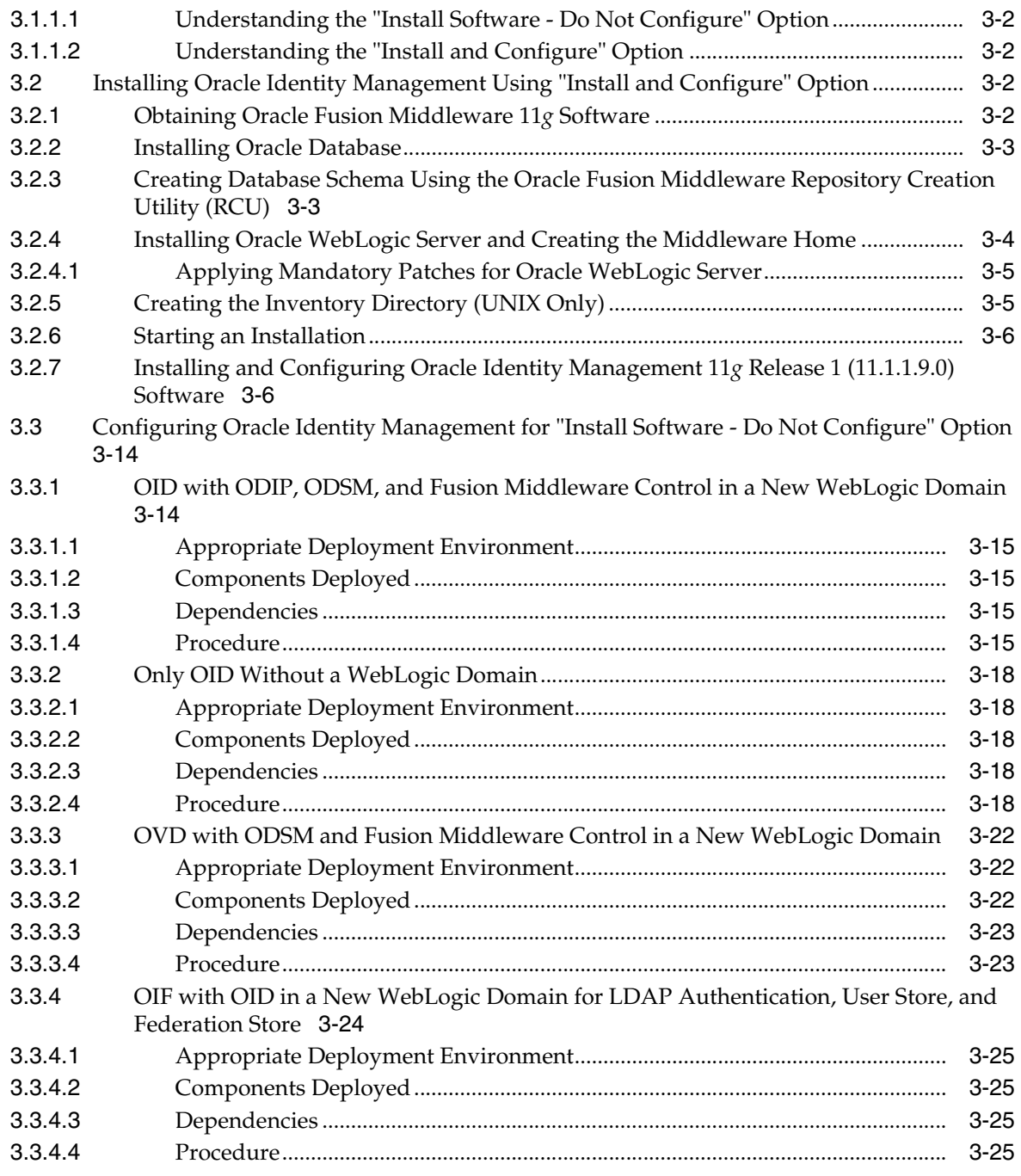

# **[4 Verifying the Installed Components](#page-48-0)**

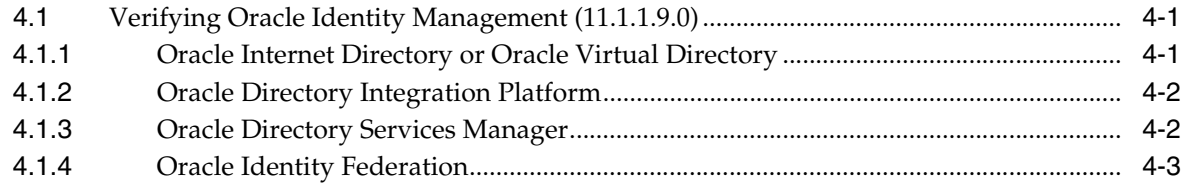

# **[A Deinstalling and Reinstalling Oracle Identity Management](#page-52-0)**

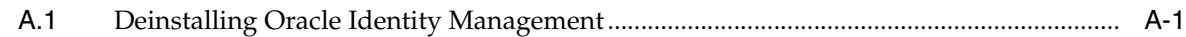

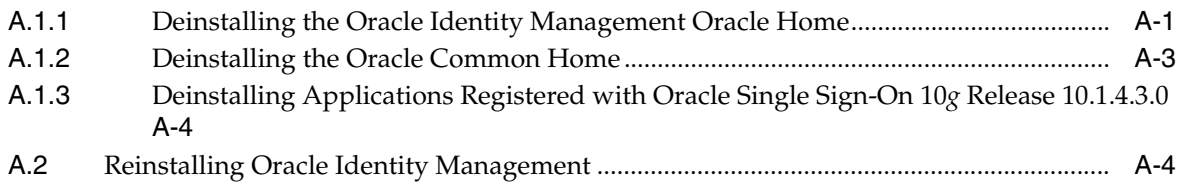

# **[B Starting and Stopping the Oracle Stack](#page-58-0)**

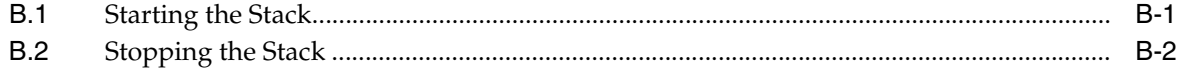

# **Preface**

<span id="page-6-0"></span>This preface includes the following topics:

- **[Audience](#page-6-1)**
- [Documentation Accessibility](#page-6-2)
- **[Related Documents](#page-6-3)**
- **[Conventions](#page-7-0)**

## <span id="page-6-1"></span>**Audience**

The *Oracle Fusion Middleware Quick Installation Guide for Oracle Identity Management* is intended for administrators that are responsible for installing Oracle Identity Management components.

This document does not cover the information for installing Oracle Identity and Access Management components. For information on installing Oracle Identity and Access Management components, refer to *Oracle Fusion Middleware Quick Installation Guide for Oracle Identity and Access Management*.

### <span id="page-6-2"></span>**Documentation Accessibility**

For information about Oracle's commitment to accessibility, visit the Oracle Accessibility Program website at http://www.oracle.com/pls/topic/lookup?ctx=acc&id=docacc.

#### **Access to Oracle Support**

Oracle customers have access to electronic support through My Oracle Support. For information, visit http://www.oracle.com/pls/topic/lookup?ctx=acc&id=info or visit http://www.oracle.com/pls/topic/lookup?ctx=acc&id=trs if you are hearing impaired.

## <span id="page-6-3"></span>**Related Documents**

For more information, see the following documents in the Oracle Fusion Middleware Release 11*g* Release 1 documentation set:

- **Oracle Fusion Middleware Installation Guide for Oracle Identity Management**
- *Oracle Fusion Middleware Administrator's Guide*
- **Oracle Fusion Middleware Upgrade Guide for Oracle Identity Management**

# <span id="page-7-0"></span>**Conventions**

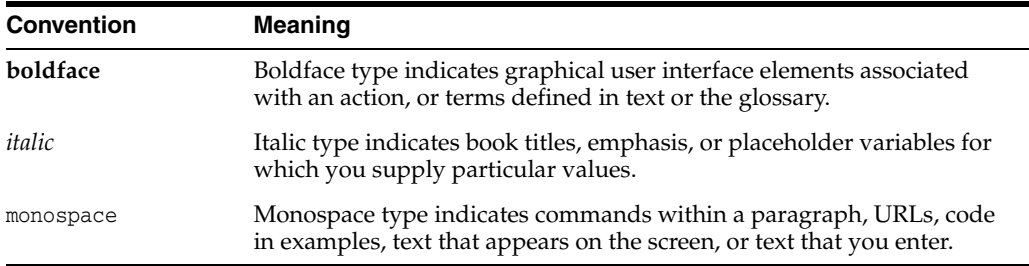

The following text conventions are used in this document:

**1**

# <span id="page-8-0"></span>**Understanding Oracle Identity Management Installation**

This chapter provides an overview of Oracle Identity Management 11g Release 1  $(11.1.1.9.0).$ 

It includes the following topics:

- [Overview of Oracle Identity Management 11g Release 1 \(11.1.1.9.0\)](#page-8-1)
- [Additional 11g Release 1 \(11.1.1.9.0\) Deployment Information](#page-8-2)
- [Silent Installation of Oracle Identity Management 11g Release 1 \(11.1.1.9.0\)](#page-9-1)

# <span id="page-8-1"></span>**1.1 Overview of Oracle Identity Management 11***g* **Release 1 (11.1.1.9.0)**

Oracle Identity Management 11*g* Release 1 (11.1.1.9.0) includes the following components:

- Oracle Internet Directory
- Oracle Virtual Director
- Oracle Directory Services Manager
- Oracle Directory Integration Platform
- **Oracle Identity Federation**
- Oracle HTTP Server
- Oracle Enterprise Manager

# <span id="page-8-2"></span>**1.2 Additional 11***g* **Release 1 (11.1.1.9.0) Deployment Information**

This section describes additional sources for 11*g* Release 1 (11.1.1.9.0) deployment, including documentation on the following subjects:

- [Upgrading to Oracle Identity Management 11g Release 1 \(11.1.1.9.0\)](#page-8-3)
- Installing Oracle Identity Management 11g Release 1 (11.1.1.9.0) for High [Availability](#page-9-0)

### <span id="page-8-3"></span>**1.2.1 Upgrading to Oracle Identity Management 11***g* **Release 1 (11.1.1.9.0)**

This guide does not explain how to upgrade previous versions of Oracle Identity Management components, including any previous database schemas, to 11*g* Release 1 (11.1.1.9.0). To upgrade an Oracle Identity Management component that is earlier than 11*g*, refer to *Oracle Fusion Middleware Upgrade Guide for Oracle Identity Management*.

If you have an existing Oracle Identity Management 11*g* Release 1 installation, refer to the "Applying the Latest Oracle Fusion Middleware Patch Set" topic in the *Oracle Fusion Middleware Patching Guide*.

### <span id="page-9-0"></span>**1.2.2 Installing Oracle Identity Management 11***g* **Release 1 (11.1.1.9.0) for High Availability**

This guide does not explain how to install Oracle Identity Management components in High Availability configurations. To install an Oracle Identity Management component in a High Availability configuration, refer to *Oracle Fusion Middleware High Availability Guide*.

Specifically, see the "Configuring High Availability for Identity Management Components" topic in the *Oracle Fusion Middleware High Availability Guide*.

In addition, you may also refer to the Oracle Fusion Middleware Enterprise Deployment Guide for Oracle Identity Management.

# <span id="page-9-1"></span>**1.3 Silent Installation of Oracle Identity Management 11***g* **Release 1 (11.1.1.9.0)**

To perform a silent installation of Oracle Identity Management 11*g* Release 1 (11.1.1.9.0), see the "Performing Silent Installations" topic in the *Oracle Fusion Middleware Installation Guide for Oracle Identity Management*.

**2**

# **Preparing to Install Oracle Identity Management**

<span id="page-10-0"></span>This chapter provides information you should review before installing Oracle Identity Management 11*g* Release 1 (11.1.1.9.0) components.

It includes the following topics:

- [Reviewing System Requirements and Certification](#page-10-1)
- [Understanding Oracle Fusion Middleware Support of 64-bit JDK](#page-11-0)
- [Installing and Configuring Java Access Bridge \(Windows Only\)](#page-11-1)
- **[Identifying Installation Directories](#page-11-2)**
- [Determining Port Numbers](#page-13-1)
- [Optional: Configuring the Minimum Amount for Oracle WebLogic Server's](#page-14-0)  [Maximum Heap Size](#page-14-0)
- Optional: Managing the Oracle WebLogic Server Node Manager Utility for Oracle [Identity Management Installations](#page-15-0)
- [Locating Installation Log Files](#page-16-0)

## <span id="page-10-1"></span>**2.1 Reviewing System Requirements and Certification**

Before performing any installation, you should read the system requirements and certification documents to ensure that your environment meets the minimum installation requirements for the products you are installing.

*Oracle Fusion Middleware System Requirements and Specifications* 

This document contains information related to hardware and software requirements, minimum disk space and memory requirements, and required system libraries, packages, or patches.

■ *Oracle Fusion Middleware Supported System Configurations*

This document contains information related to supported installation types, platforms, operating systems, databases, JDKs, and third-party products.

For interoperability and compatibility issues that may arise when installing Oracle Identity Management 11*g* Release 1 (11.1.1.9.0), refer to *Oracle Fusion Middleware Interoperability and Compatibility Guide*.

This document contains important information regarding the ability of Oracle Fusion Middleware products to function with previous versions of other Oracle Fusion Middleware, Oracle, or third-party products. This information is applicable to both new Oracle Fusion Middleware users and existing users who are upgrading their existing environment.

# <span id="page-11-0"></span>**2.2 Understanding Oracle Fusion Middleware Support of 64-bit JDK**

If you are using a 64-bit JVM in your environment, ensure that all your Oracle Fusion Middleware components are using the 64-bit JVM. You cannot mix components using a 32-bit JVM with those using a 64-bit JVM.

For more information, refer to the "System Requirements and Supported Platforms for Oracle Fusion Middleware 11*g*R1" document, available at the following page:

http://www.oracle.com/technetwork/middleware/ias/downloads/fusion-certific ation-100350.html

If your Oracle Fusion Middleware components are running in a 64-bit JVM environment, ensure that WebLogic Server is installed with the 64-bit JDK. For 32-bit JVM support, refer to the Oracle Fusion Middleware Release Notes for information on how to configure your environment for 32-bit JVM support for your platform.

# <span id="page-11-1"></span>**2.3 Installing and Configuring Java Access Bridge (Windows Only)**

If you are installing Oracle Identity Management on a Windows system, you have the option of installing and configuring Java Access Bridge for Section 508 Accessibility. This is only necessary if you require Section 508 Accessibility features:

**1.** Download Java Access Bridge from the following Web site:

http://java.sun.com/javase/technologies/accessibility/accessbridge/

- **2.** Install Java Access Bridge.
- **3.** Copy access-bridge.jar and jaccess-1\_4.jar from your installation location to the jre\lib\ext directory.
- **4.** Copy the WindowsAccessBridge.dll, JavaAccessBridge.dll, and JAWTAccessBridge.dll files from your installation location to the jre\bin directory.
- **5.** Copy the accessibility.properties file to the jre\lib directory.

# <span id="page-11-3"></span><span id="page-11-2"></span>**2.4 Identifying Installation Directories**

This topic describes directories you must identify in most Oracle Identity Management installations and configurations—it does not describe one particular Installer screen. During installation, you will have to identify other component-specific directories not described in this topic.

The common directories described in this section include the following:

- **[Oracle Middleware Home Location](#page-12-0)**
- [Oracle Home Directory](#page-12-1)
- [WebLogic Server Directory](#page-12-2)
- **[Oracle Instance Location](#page-12-3)**
- **[Oracle Instance Name](#page-13-0)**

### <span id="page-12-0"></span>**2.4.1 Oracle Middleware Home Location**

Identify the location of your Oracle Middleware Home directory. The Installer creates an Oracle Home directory for the component you are installing under the Oracle Middleware Home that you identify in this field. The Installer also creates an Oracle Common Home directory under the Oracle Middleware Home. The Oracle Common Home contains the binary and library files required for Oracle Enterprise Manager Fusion Middleware Control and Oracle Java Required Files (JRF). There can be only one Oracle Common Home within each Oracle Middleware Home.

The Oracle Middleware Home directory is commonly referred to as *MW\_HOME*.

**Note:** To install Oracle Identity Management components in an existing Oracle WebLogic Server administration domain, each Oracle Middleware Home directory in the domain must have identical directory paths and names.

### <span id="page-12-1"></span>**2.4.2 Oracle Home Directory**

Enter a name for the component's Oracle Home directory. The Installer uses the name you enter in this field to create the Oracle Home directory under the location you enter in the Oracle Middleware Home Location field. The Installer installs the files (such as binaries and libraries) required to host the component in the Oracle Home directory.

The Oracle Home directory is commonly referred to as *ORACLE\_HOME*.

**Note:** To install Oracle Identity Management components in an existing Oracle WebLogic Server administration domain, each Oracle Home directory in the domain must have identical directory paths and names.

### <span id="page-12-2"></span>**2.4.3 WebLogic Server Directory**

Enter the path to your Oracle WebLogic Server Home directory. This directory contains the files required to host the Oracle WebLogic Server. It is commonly referred to as *WL\_HOME*.

**Note:** To install Oracle Identity Management components in an existing Oracle WebLogic Server administration domain, each Oracle WebLogic Server Home directory in the domain must have identical directory paths and names.

### <span id="page-12-3"></span>**2.4.4 Oracle Instance Location**

Enter the path to the location where you want to create the Oracle Instance directory. The Installer creates the Oracle Instance directory using the location you enter in this field and using the name you enter in the Oracle Instance Name field. Do not enter a path to an existing directory that contains files—if you enter a path to an existing directory, that directory must be empty.

The Installer installs the component's configuration files in the Oracle Instance directory. Runtime components will write only to this directory. You can identify any location on your system for the Oracle Instance directory—it does not have to reside inside the Oracle Middleware Home directory.

### <span id="page-13-0"></span>**2.4.5 Oracle Instance Name**

Enter a name for the Oracle Instance directory. The Installer uses the name you enter in this field to create the Oracle Instance directory at the location you specify in the Oracle Instance Location field. This directory is commonly referred to as *ORACLE\_ INSTANCE*.

Instance names are important because Oracle Fusion Middleware uses them to uniquely identify instances. If you install multiple Oracle Fusion Middleware instances on the same computer, for example, an Oracle Identity Management instance and an Oracle WebLogic Server instance, you must give them different names.

The name you enter for the Oracle Instance directory must:

- Contain only alphanumeric and underscore  $(\_)$  characters
- Begin with an alphabetic character (a-z or  $A-Z$ )
- Consist of 4-30 characters
- Not contain the host name or IP address of the computer

**Note:** You cannot change the Oracle Instance name after installation.

## <span id="page-13-1"></span>**2.5 Determining Port Numbers**

If you want to install an Oracle Identity Management 11*g* Release 1 (11.1.1) component against an existing Oracle Identity Management 11*g* Release 1 (11.1.1) component, you may need to identify the ports for the existing component. For example, if you want to install Oracle Directory Integration Platform 11*g* Release 1 (11.1.1) against an existing Oracle Internet Directory 11*g* Release 1 (11.1.1) component, you must identify its port when you install Oracle Directory Integration Platform.

You can get information about ports using the following:

WebLogic Server Administration Console.

Log in to the Administration Console. Click on **Servers** under **Environment** to see what ports are in use for the Administration Server and Managed Servers.

**Note:** For Oracle Internet Directory, you cannot get information about ports using WebLogic Server Administration Console.

■ \$ORACLE\_INSTANCE/config/OPMN/opmn/ports.prop

**Note:** If you change a component's port number after installation, the ports.prop file is *not* updated.

The \$*ORACLE\_INSTANCE*/bin/opmnctl status -l command to see port numbers of components managed by Oracle Process Manager and Notification Server (OPMN).

# <span id="page-14-2"></span><span id="page-14-0"></span>**2.6 Optional: Configuring the Minimum Amount for Oracle WebLogic Server's Maximum Heap Size**

After installing Oracle Identity Management 11*g* Release 1 (11.1.1), if you want to configure the minimum (lowest) level of maximum heap size (-Xmx) required for Oracle WebLogic Server to host Oracle Identity Management components, perform the steps in this section.

**Note:** This is an *optional* step, typically performed only for test, development, or demonstration environments.

This procedure applies to OID, OVD, ODSM, ODIP, and OIF only.

The minimum (lowest) levels for maximum heap size are:

- Oracle WebLogic Administration Server: 512 MB
- Oracle WebLogic Managed Server: 256 MB

Perform the following steps to configure the heap size for Oracle WebLogic Administration Servers and Oracle WebLogic Managed Servers:

- **1.** Open the setDomainEnv script (.sh or.bat) in the *MW\_HOME*/user\_ projects/domains/*DOMAIN\_NAME*/bin directory.
- **2.** Locate the *last* occurrence of the EXTRA\_JAVA\_PROPERTIES entry.
- **3.** In the last occurrence of the EXTRA\_JAVA\_PROPERTIES entry, locate the *last* occurrence of heap size parameters: -Xmx, -Xms, and so on.

**Note:** These are the heap size parameters for the Oracle WebLogic Administration Server.

- **4.** Set the heap size parameters (-Xms and -Xmx) for the Oracle WebLogic Administration Server as desired, for example: -Xms256m and -Xmx512m
- **5.** To set the heap size parameters for the Oracle WebLogic Managed Server, enter the text in [Example 2–1](#page-14-1) immediately below the *last* occurrence of the EXTRA\_JAVA\_ PROPERTIES entry and:
	- Set the heap size parameters  $(-x \sin x)$  as desired, for example: -Xms256m -Xmx256m
	- Replace wls\_ods1 with the name of the Oracle WebLogic Managed Server hosting Oracle Directory Services Manager.
	- Replace wls\_oif1 with the name the Oracle WebLogic Managed Server hosting Oracle Identity Federation.

#### <span id="page-14-1"></span>*Example 2–1 Heap Size Parameters for Oracle WebLogic Managed Server*

```
if [ "${SERVER_NAME}" = "wls_ods1" -o "${SERVER_NAME}" = "wls_oif1" ] ; then
        EXTRA_JAVA_PROPERTIES=" ${EXTRA_JAVA_PROPERTIES} -Xms256m -Xmx256m "
        export EXTRA_JAVA_PROPERTIES
```

```
fi
```
**6.** Save and close the setDomainEnv script.

**7.** Restart the Oracle WebLogic Administration Server and the Oracle WebLogic Managed Server by referring to [Starting the Stack.](#page-58-2)

**Note:** On UNIX systems, if you execute the ps -ef command and grep for AdminServer or the name of the Oracle WebLogic Managed Server (for example, ps -ef | grep AdminServer or ps -ef | grep wls\_oif1), the output contains multiple occurrences of heap size parameters (-Xmx and -Xms).

Be aware that the last occurrence of the heap size parameters in the output are effective and have precedence over the preceding occurrences.

# <span id="page-15-0"></span>**2.7 Optional: Managing the Oracle WebLogic Server Node Manager Utility for Oracle Identity Management Installations**

Oracle Directory Integration Platform (ODIP) and Oracle Identity Federation (OIF) are configured with a WebLogic domain. Oracle Internet Directory (OID) and Oracle Virtual Directory (OVD) can be configured with or without a WebLogic domain. If you want to use the Oracle WebLogic Server Node Manager Utility for Oracle Identity Management products that require a WebLogic domain, you must configure Node Manager.

To configure Node Manager, you must perform the following steps after installing Oracle WebLogic Server and before installing Oracle Identity Management:

**1.** Verify the Oracle WebLogic Server Node Manager utility is stopped. If it is running, kill the process. Use the following commands to identify running process and kill the same:

For example, on UNIX:

1) ps -ef | egrep weblogic.NodeManager | egrep -v egrep

This will return the Process Id of the Node Manager Process.

2) kill -9 <Process Id of the Node Manager Process>

On Windows:

Use the Windows Task Manager to identify running Node Manager processes and kill the same.

- **2.** Determine if the nodemanager.properties file is present in the *WL\_ HOME*/common/nodemanager/directory.
	- If the nodemanager.properties file is *not* present, then follow the instructions below:

On **UNIX**:

Run startNodeManager.sh (Located at <WL\_HOME>/server/bin directory) to start Node Manager.

On **Windows**:

Run startNodeManager.cmd (Located at <WL\_HOME>\server\bin directory) to start Node Manager.

**Note:** You must start the Node Manager with Java Secure Socket Extension (JSSE) enabled if you have applied the following Oracle WebLogic Server patches to your Middleware home:

- 13964737 (YVDZ)
- 14174803 (IMWL)

These patches are available from My Oracle Support. For information on how to start the Node Manager with JSSE enabled, see the "Set the Node Manager Environment Variables" topic in the *Node Manager Administrator's Guide for Oracle WebLogic Server*.

If the nodemanager.properties file *does* exist, open it and verify that the ListenPort parameter is included and that it is set. If the ListenPort parameter is not included or set, edit the nodemanager.properties file so that it is similar to the following, where *NODE\_MANAGER\_LISTEN\_PORT* represents the port the Node Manager listens on, such as 5556:

ListenPort=*NODE\_MANAGER\_LISTEN\_PORT*

Also, verify that the StartScriptEnabled parameter is included in this file and that it is set to true. If the StartScriptEnabled parameter is not included or set to true, edit the nodemanager.properties file as follows:

StartScriptEnabled=true

## <span id="page-16-1"></span><span id="page-16-0"></span>**2.8 Locating Installation Log Files**

The Installer writes log files to the *ORACLE\_INVENTORY\_LOCATION*/logs directory on UNIX systems and to the *ORACLE\_INVENTORY\_LOCATION*\logs directory on Windows systems.

On UNIX systems, if you do not know the location of your Oracle Inventory directory, you can find it in the *ORACLE\_HOME*/oraInst.loc file.

On Microsoft Windows systems, the default location for the inventory directory is C:\Program Files\Oracle\Inventory\logs.

The following install log files are written to the log directory:

- install*DATE-TIME\_STAMP*.log
- install*DATE-TIME\_STAMP*.out
- installActions*DATE-TIME\_STAMP*.log
- installProfile*DATE-TIME\_STAMP*.log
- oraInstall*DATE-TIME\_STAMP*.err
- oraInstall*DATE-TIME\_STAMP*.log
- opatch*DATE-TIME\_STAMP*.log

# <span id="page-18-0"></span>**Installing and Configuring Oracle Identity Management (11.1.1.9.0)**

This chapter describes how to install and configure Oracle Identity Management  $11g$ Release 1 (11.1.1.9.0).

This chapter includes the following topics:

- **[Important Notes Before You Begin](#page-18-1)**
- [Installing Oracle Identity Management Using "Install and Configure" Option](#page-19-2)
- Configuring Oracle Identity Management for "Install Software Do Not [Configure" Option](#page-31-0)

# <span id="page-18-1"></span>**3.1 Important Notes Before You Begin**

Before you start installing and configuring Oracle Identity Management products, keep the following points in mind:

This chapter provides information for installing and configuring Oracle Identity Management (11.1.1.9.0) for new users. If you are an existing Oracle Identity Management 11*g* user, refer to "Applying the Latest Oracle Fusion Middleware Patch Set" in the *Oracle Fusion Middleware Patching Guide*.

For complete information about patching your Oracle Fusion Middleware 11*g* to the latest release, refer to the *Oracle Fusion Middleware Patching Guide*.

The Select Installation Type screen in the Installer presents two options: Install and Configure and Install Software - Do Not Configure. For more information about these options, see [Section 3.1.1, "Installation Types: "Install Software - Do Not](#page-18-2)  [Configure" vs. "Install and Configure""](#page-18-2).

### <span id="page-18-2"></span>**3.1.1 Installation Types: "Install Software - Do Not Configure" vs. "Install and Configure"**

The Select Installation Type screen in the Installer presents two options: **Install and Configure** and **Install Software - Do Not Configure**. This section describes both options:

- [Understanding the "Install Software Do Not Configure" Option](#page-19-0)
- [Understanding the "Install and Configure" Option](#page-19-1)

### <span id="page-19-0"></span>**3.1.1.1 Understanding the "Install Software - Do Not Configure" Option**

Choose the **Install Software - Do Not Configure** option to install Oracle Identity Management components without configuring them during installation. If you choose the **Install Software - Do Not Configure** option, the Installer installs the component software and then closes. Oracle Identity Management components will *not* start running after deploying them using the **Install Software - Do Not Configure** option, as additional configuration is needed.

After you install components using the **Install Software - Do Not Configure** option, you can configure them at a later time using the Oracle Identity Management 11*g* Release 1 (11.1.1.9.0) Configuration Wizard. To start the Oracle Identity Management 11*g* Release 1 (11.1.1.9.0) Configuration Wizard, execute the *ORACLE\_ HOME*/bin/config.sh script (config.bat on Windows).

### <span id="page-19-1"></span>**3.1.1.2 Understanding the "Install and Configure" Option**

The **Install and Configure** option allows you to install Oracle Identity Management components and simultaneously configure some of their fundamental elements, such as passwords, user names, and so on. Oracle Identity Management components start running and are immediately ready for use after deploying them using the **Install and Configure** option.

# <span id="page-19-2"></span>**3.2 Installing Oracle Identity Management Using "Install and Configure" Option**

Follow the instructions in this section to install and configure the latest Oracle Identity Management software.

Installing and configuring the latest version of Oracle Identity Management 11*g* components involves the following steps:

- **1.** [Obtaining Oracle Fusion Middleware 11g Software](#page-19-3)
- **2.** [Installing Oracle Database](#page-20-0)
- **3.** [Creating Database Schema Using the Oracle Fusion Middleware Repository](#page-20-1)  [Creation Utility \(RCU\)](#page-20-1)
- **4.** [Installing Oracle WebLogic Server and Creating the Middleware Home](#page-21-0)
- **5.** [Creating the Inventory Directory \(UNIX Only\)](#page-22-1)
- **6.** [Starting an Installation](#page-23-0)
- **7.** [Installing and Configuring Oracle Identity Management 11g Release 1 \(11.1.1.9.0\)](#page-23-1)  **[Software](#page-23-1)**

**Note:** If you have an existing Oracle Identity Management installation, refer to the *Oracle Fusion Middleware Patching Guide* or *Oracle Fusion Middleware Upgrade Guide for Oracle Identity Management*.

### <span id="page-19-3"></span>**3.2.1 Obtaining Oracle Fusion Middleware 11***g* **Software**

You can download the latest Oracle Fusion Middleware 11g software from the Oracle Technology Network (OTN):

http://www.oracle.com/technetwork/index.html

You must ensure that you have the following versions of Oracle Fusion Middleware Software:

- **–** Oracle WebLogic Server 11*g* Release 1
- **–** Oracle Database
- **–** Oracle Repository Creation Utility
- **–** Oracle Identity Management Suite

For more information on obtaining Oracle Fusion Middleware 11*g* software, see *Oracle Fusion Middleware Download, Installation, and Configuration ReadMe*.

### <span id="page-20-0"></span>**3.2.2 Installing Oracle Database**

You must install an Oracle Database before you can install some Oracle Identity Management components, such as:

- Oracle Internet Directory
- Oracle Identity Federation, if you want to use an RDBMS data store

For latest information about supported databases, refer to the *Oracle Fusion Middleware Supported System Configurations* document.

The database must be up and running to install the relevant Oracle Identity Management component. The database does not have to be on the same system where you are installing the Oracle Identity Management component.

The database must also be compatible with Oracle Fusion Middleware Repository Creation Utility (RCU), which is used to create the schemas that Oracle Identity Management components require.

> **Note:** For information about RCU requirements for Oracle Databases, see the "RCU Requirements for Oracle Databases" topic in the *Oracle Fusion Middleware System Requirements and Specifications* document.

### <span id="page-20-1"></span>**3.2.3 Creating Database Schema Using the Oracle Fusion Middleware Repository Creation Utility (RCU)**

You must create and load the appropriate Oracle Fusion Middleware schemas in your database before installing the following Oracle Identity Management components and configurations:

Oracle Internet Directory, if you want to use an existing schema rather than create a new one using the Installer during installation.

**Note:** When you install Oracle Internet Directory, you have the choice of using an existing schema or creating a new one using the Installer. If you want to use an existing schema, you must have already created the schema using the Oracle Fusion Middleware Repository Creation Utility (RCU) before installing Oracle Internet Directory. If you choose to create a new schema during installation, the Installer creates the appropriate schema for you and you do not need to use the RCU.

Oracle Identity Federation Advanced configurations that use RDBMS for the Federation Store, Session Store, Message Store, or Configuration Store.

You create and load Oracle Fusion Middleware schema in your database using the RCU, which is available in the Oracle Fusion Middleware 11g Release 1 (11.1.1) release media and on the Oracle Technology Network (OTN) Web site. You can access the OTN web site at:

http://www.oracle.com/technetwork/index.html

For information on RCU requirements, refer to the "Repository Creation Utility (RCU) Requirements" topic in the *Oracle Fusion Middleware System Requirements and Specifications* document.

**Note:** Use the Linux RCU or the Windows RCU to create schemas on supported UNIX databases. Use Windows RCU to create schemas on supported Windows databases.

When you run RCU, create and load only the following schema for your Oracle Identity Management components—do not select any other schema available in RCU:

- For Oracle Internet Directory, select only the **Identity Management Oracle Internet Directory** schema
- For Oracle Identity Federation, select only the **Identity Management Oracle Identity Federation** schema

**Note:** When you create schema, be sure to remember the schema owner and password that is shown in RCU. For Oracle Identity Federation, it is of the form *PREFIX* OIF. You will need to provide this information when configuring Oracle Identity Federation with RDBMS stores.

Do not change the prefix provided for Oracle Internet Directory.

**See:** The *Oracle Fusion Middleware Repository Creation Utility User's Guide* for complete information.

### <span id="page-21-0"></span>**3.2.4 Installing Oracle WebLogic Server and Creating the Middleware Home**

Oracle Identity Management requires Oracle WebLogic Server and a Middleware home directory.

For more information, see "Installing Oracle WebLogic Server" in *Installation Planning Guide*. In addition, see *Oracle Fusion Middleware Installation Guide for Oracle WebLogic Server* for complete information about installing Oracle WebLogic Server.

#### **Notes:**

- If you are installing Oracle Internet Directory without an Oracle WebLogic administration domain, you do not need to install Oracle WebLogic.
- The same user that installed Oracle WebLogic Server must install Oracle Identity Management.
- Do not log in to the Oracle WebLogic Server Administration Console during Oracle Identity Management installation.
- If you want to configure the minimum amount for Oracle WebLogic Server's maximum heap size, see [Section 2.6, "Optional:](#page-14-2)  [Configuring the Minimum Amount for Oracle WebLogic Server's](#page-14-2)  [Maximum Heap Size"](#page-14-2)

### <span id="page-22-0"></span>**3.2.4.1 Applying Mandatory Patches for Oracle WebLogic Server**

After you have installed Oracle WebLogic Server 11*g* Release 1 (10.3.6) and created a Middleware home directory, there are some mandatory patches that you must apply to your WebLogic Server Middleware home to fix specific issues with Oracle WebLogic Server 11*g* Release 1 (10.3.6).

To identify the required patches that you must apply for Oracle WebLogic Server, see "Downloading and Applying Required Patches" in the *Oracle Fusion Middleware Infrastructure Release Notes*.

These patches listed in the release notes are available from My Oracle Support. The patching instructions are mentioned in the README.txt file that is provided with each patch.

### <span id="page-22-1"></span>**3.2.5 Creating the Inventory Directory (UNIX Only)**

If you are installing on a UNIX system, and if this is the first time any Oracle product is being installed on your system with the Oracle Universal Installer, you will be asked to provide the location of an inventory directory. This is where the installer will set up subdirectories and maintain inventory data for each Oracle product that is installed on this system.

Follow the instructions in [Table 3–1](#page-22-2) to configure the inventory directory information:

<span id="page-22-2"></span>

| <b>Screen</b>                             | <b>Description</b>                                                                                                    |
|-------------------------------------------|----------------------------------------------------------------------------------------------------|
| Specify Inventory Directory               | Specify the Oracle inventory directory and group permissions<br>for that directory. The group must have write permissions to the<br>Oracle inventory directory.<br>Click <b>OK</b> to continue. |
| <b>Inventory Location</b><br>Confirmation | Run the createCentralInventory.sh script as root.<br>Click <b>OK</b> to continue.                                                                                                    |

*Table 3–1 Inventory Directory and Group Screens*

**Note:** If you do not want to use the central inventory, you can create the oraInst.loc file, add the custom location of the inventory, and run the runInstaller by using the following command:

runInstaller -invPtrLoc <full location to oraInst.loc>

### <span id="page-23-0"></span>**3.2.6 Starting an Installation**

Perform the following steps to start an Oracle Identity Management installation:

**Note:** You must be logged in to the UNIX operating system as a non-root user to start the Installer.

Start the Installer by executing one of the following commands:

**UNIX**: <full path to the runInstaller directory>/runInstaller

**Windows**: <full path to the setup.exe directory>\setup.exe

#### **Note:**

On 64 bit platforms, the MaxPermSize should be set to 512M. Before launching the Installer, you can set the MaxPermSize in the environment as follows:

export \_JAVA\_OPTIONS=-XX:MaxPermSize=512m

If the MaxPermSize is not set to 512M, you will see the following error message:

java.lang.OutOfMemoryError: PermGen space

### <span id="page-23-1"></span>**3.2.7 Installing and Configuring Oracle Identity Management 11***g* **Release 1 (11.1.1.9.0) Software**

Follow the instructions in [Table 3–2](#page-24-0) to install and configure Oracle Identity Management 11.1.1.9.0.

If you need additional help with any of the installation screens, click **Help** to access the online help.

<span id="page-24-0"></span>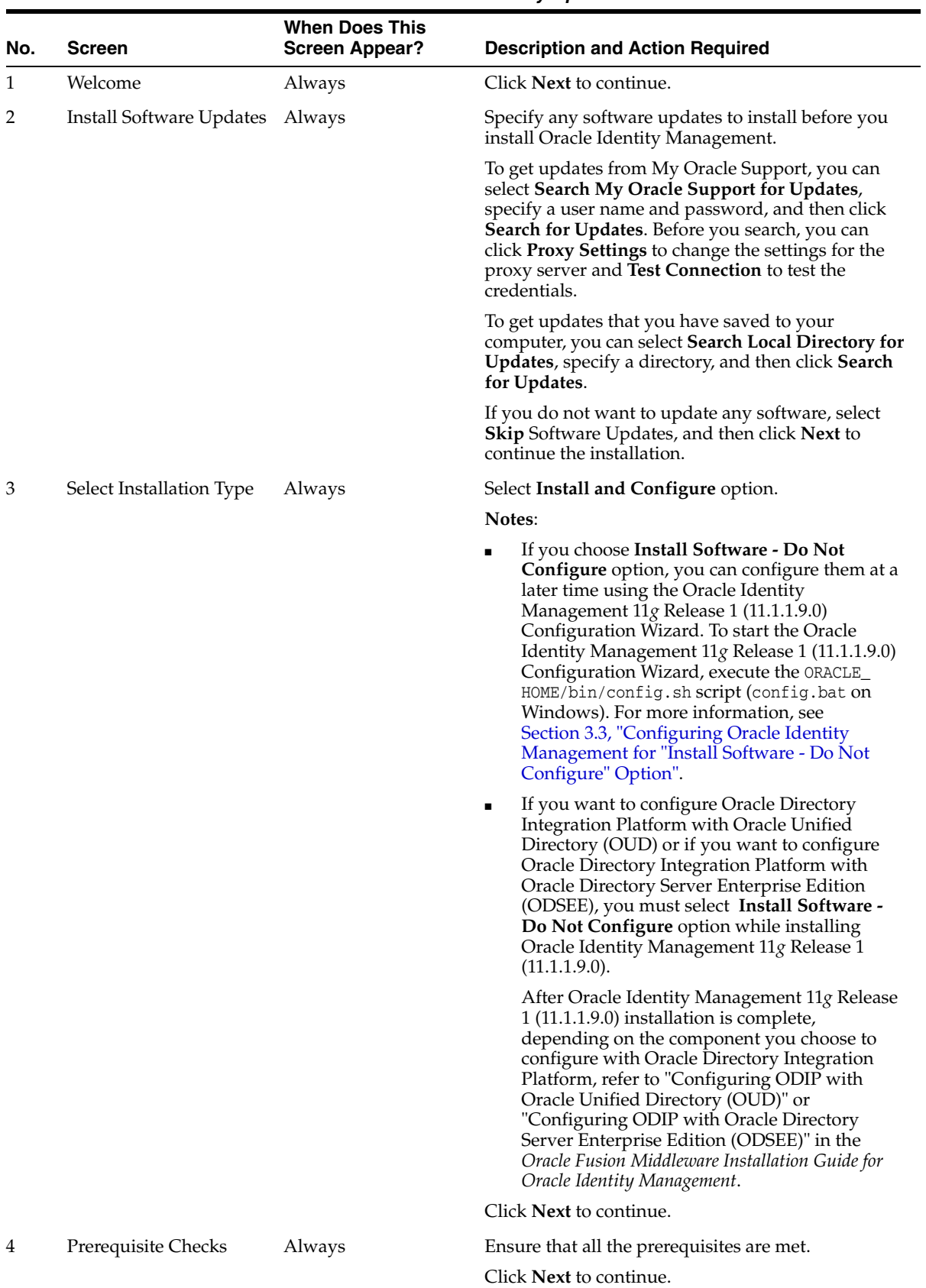

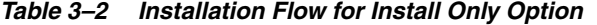

| No. | <b>Screen</b>                    | <b>When Does This</b><br><b>Screen Appear?</b>                                       | <b>Description and Action Required</b>                                                                                                    |
|-----|----------------------------------|--------------------------------------------------------------------------------------|----------------------------------------------------------------------------------------------------|
| 5   | Select Domain                    | This screen is<br>displayed if you select<br><b>Install and Configure</b><br>option. | Select one of the following options:                                                                                                    |
|     |                                  |                                                                                      | <b>Create New Domain:</b> Enter the User Name,<br>$\blacksquare$<br>User Password, and Domain Name for the<br>domain you want to create.                                                                                                    |
|     |                                  |                                                                                      | <b>Extend Existing Domain: Enter the Host</b><br>$\blacksquare$<br>Name, Port, User Name, and User Password<br>for the existing domain you want to extend<br>into.                                                                                       |
|     |                                  |                                                                                      | <b>Expand Cluster:</b> Enter the information for the<br>$\blacksquare$<br>existing cluster you want to expand your<br>Oracle Identity Management installation into.<br>Enter the Host Name, Port, User Name, and<br>User Password for cluster inclusion. |
|     |                                  |                                                                                      | <b>Configure Without Domain:</b> You will not be<br>$\blacksquare$<br>creating or extending the domain of your<br>installation.                                                                                                    |
|     |                                  |                                                                                      | For more information, refer to the following:                                                                                                    |
|     |                                  |                                                                                      | Section 3.3.1, "OID with ODIP, ODSM, and<br>$\blacksquare$<br><b>Fusion Middleware Control in a New</b><br>WebLogic Domain"                                                                                                    |
|     |                                  |                                                                                      | Section 3.3.2, "Only OID Without a WebLogic<br>$\blacksquare$<br>Domain"                                                                                                    |
|     |                                  |                                                                                      | Section 3.3.3, "OVD with ODSM and Fusion<br>$\blacksquare$<br>Middleware Control in a New WebLogic<br>Domain"                                                                                                    |
|     |                                  |                                                                                      | Section 3.3.4, "OIF with OID in a New<br>$\blacksquare$<br>WebLogic Domain for LDAP Authentication,<br>User Store, and Federation Store"                                                                                                    |
| 6   | Specify Installation<br>Location | Always                                                                               | Specify the Oracle Middleware Home location,<br>Oracle Home Directory, WebLogic Server Directory,<br>Oracle Instance Location, and Oracle Instance<br>Name.                                                                                              |
|     |                                  |                                                                                      | Click Next to continue.                                                                                                    |
| 7   | Specify Security Updates Always  |                                                                                      | This screen allows you to decide how you want to<br>be notified about security issues:                                                                                                    |
|     |                                  |                                                                                      | If you want to be notified about security issues<br>$\blacksquare$<br>through E-mail, enter your E-mail address in<br>the E-mail field.                                                                                                    |
|     |                                  |                                                                                      | If you want to be notified about security issues<br>through My Oracle Support (formerly<br>MetaLink), select the My Oracle Support option<br>and enter your My Oracle Support Password.                                                                  |
|     |                                  |                                                                                      | If you do not want to be notified about security<br>$\blacksquare$<br>issues, leave all fields empty. You will see the<br>following message:                                                                                                    |
|     |                                  |                                                                                      | You have not provided an E-mail address. Do<br>you wish to remain uninformed of critical<br>security issues in your configuration?                                                                                                    |
|     |                                  |                                                                                      | Click Yes to continue.                                                                                                    |
|     |                                  |                                                                                      | Click Next to continue.                                                                                                    |

*Table 3–2 (Cont.) Installation Flow for Install Only Option*

| No. | <b>Screen</b>               | <b>When Does This</b><br><b>Screen Appear?</b>                                       | <b>Description and Action Required</b>                                                                                                    |
|-----|-----------------------------|--------------------------------------------------------------------------------------|----------------------------------------------------------------------------------------------------|
| 8   | <b>Configure Components</b> | This screen is<br>displayed if you select<br><b>Install and Configure</b><br>option. | Select the Oracle Identity Management<br>$\blacksquare$<br>components that you wish to install and<br>configure.                                                                                                    |
|     |                             |                                                                                      | For Create Domain installations, the Enterprise<br>П<br>Manager check box under Management<br>Components is automatically selected. Oracle<br><b>Enterprise Manager Fusion Middleware</b><br>Control Console (Fusion Middleware Control<br>Console) will be installed and configured; you<br>cannot deselect it. It is implicitly selected for<br>configuration.                                                              |
|     |                             |                                                                                      | If you select No Domain Flow, only Oracle<br>п<br>Internet Directory and Oracle Virtual Directory<br>will be available for configuration.                                                                                                    |
|     |                             |                                                                                      | In installations in which you select to extend<br>$\blacksquare$<br>the Domain, Enterprise Manager (Fusion<br>Middleware Control Console) is not available<br>as a selectable component. In the extend the<br>domain installation only Oracle Directory<br>Services Manager is available as a selection<br>under the Management Components area.                                                                              |
|     |                             |                                                                                      | Oracle Directory Services Manager can be<br>Ξ<br>installed and configured as a stand-alone<br>component.                                                                                                    |
|     |                             |                                                                                      | If you select to install Oracle Internet Directory<br>п<br>or Oracle Virtual Directory in the create<br>domain installation flow, Oracle Directory<br>Services Manager is automatically selected and<br>cannot be deselected. For extend domain or<br>expand cluster, the Oracle Directory Services<br>Manager can be deselected by you if you select<br>to install Oracle Internet Directory or Oracle<br>Virtual Directory. |
|     |                             |                                                                                      | The Clustered selection field appears and is<br>п<br>available if you at least one Java component<br>selected for installation and configuration.<br>Only managed servers and the applications<br>that are deployed to them can be clustered.<br>Enterprise Manager (Fusion Middleware<br>Control Console) is not clustered during the<br>installation because it is deployed to the<br>administrative server.                |
|     |                             |                                                                                      | If you select to expand a cluster installation, at<br>$\blacksquare$<br>least one cluster should be present when you<br>select this option.                                                                                                    |
|     |                             |                                                                                      | If you select to expand a cluster the Java EE<br>п<br>components which are configured as part of the<br>cluster will be listed.                                                                                                    |
|     |                             |                                                                                      | Click Next to continue.                                                                                                    |

*Table 3–2 (Cont.) Installation Flow for Install Only Option*

| No. | <b>Screen</b>   | <b>When Does This</b><br><b>Screen Appear?</b>                                       | <b>Description and Action Required</b>                                                                                                    |
|-----|-----------------|--------------------------------------------------------------------------------------|----------------------------------------------------------------------------------------------------|
| 9   | Configure Ports | This screen is<br>displayed if you select<br><b>Install and Configure</b><br>option. | Choose how you want the Installer to configure<br>ports:<br>Select Auto Port Configuration if you want the<br>$\blacksquare$<br>Installer to configure ports from a<br>predetermined range.                                              |
|     |                 |                                                                                      | Select Specify Ports using Configuration File<br>$\blacksquare$<br>if you want the Installer to configure ports<br>using the static ports in file. You can click<br>View/Edit File to update the settings in the<br>staticports.inifile. |
|     |                 |                                                                                      | Click <b>Next</b> to continue.                                                                                                    |

*Table 3–2 (Cont.) Installation Flow for Install Only Option*

| No. | <b>Screen</b>              | <b>When Does This</b><br><b>Screen Appear?</b>                                                  |    | <b>Description and Action Required</b>                                                                                                    |
|-----|----------------------------|-------------------------------------------------------------------------------------------------|----|----------------------------------------------------------------------------------------------------|
| 10  | Specify Schema<br>Database | This screen is<br>displayed if you select                                                       |    | Choose whether to use an existing schema or to<br>create a new one using the Installer.                                                                                                    |
|     |                            | <b>Install and Configure</b><br>option and choose to<br>configure Oracle<br>Internet Directory. |    | <b>Note:</b> If you want to use an existing schema, it must<br>currently reside in the database to continue with the<br>installation. If it does not currently reside in the<br>database, you must create it now using the Oracle<br>Fusion Middleware Repository Creation Utility.                                               |
|     |                            |                                                                                                 |    | To use an existing schema:                                                                                                    |
|     |                            |                                                                                                 | 1. | Select Use Existing Schema.                                                                                                    |
|     |                            |                                                                                                 | 2. | Enter the database connection information in<br>the Connect String field. The connection string<br>must be in the form of<br>hostname: port: servicename. For Oracle Real<br>Application Clusters (RAC), the connection<br>string must be in the form of<br>hostname1:port1:instance1^hostname2:port<br>2: instance2@servicename. |
|     |                            |                                                                                                 | 3. | Enter the password for the existing ODS<br>schema in the Password field.                                                                                                    |
|     |                            |                                                                                                 | 4. | Click Next to continue.                                                                                                    |
|     |                            |                                                                                                 |    | <b>Note:</b> If your existing ODS and ODSSM<br>schemas have different passwords, the Specify<br>ODSSM Password screen will appear after you<br>click Next. Enter the password for your<br>existing ODSSM schema and click Next.                                                                                                   |
|     |                            |                                                                                                 |    | To create a new schema:                                                                                                    |
|     |                            |                                                                                                 | 1. | Select Create Schema.                                                                                                    |
|     |                            |                                                                                                 | 2. | Enter the database connection information in<br>the Connect String field. The connection string<br>must be in the form of<br>hostname: port: servicename. For Oracle Real<br>Application Clusters (RAC), the connection<br>string must be in the form of<br>hostname1:port1:instance1^hostname2:port<br>2: instance2@servicename. |
|     |                            |                                                                                                 | 3. | Enter the name of the database user in the User<br>Name field. The user you identify must have<br>DBA privileges.                                                                                                    |
|     |                            |                                                                                                 |    | <b>Note:</b> If you are using Oracle Database $11g$<br>Release 2 (11.2) or higher version, the database<br>user should be only 'SYS'.                                                                                                    |
|     |                            |                                                                                                 | 4. | Enter the password for the database user in the<br>Password field.                                                                                                    |
|     |                            |                                                                                                 | 5. | Click Next. The Enter OID Passwords screen<br>appears.                                                                                                    |
|     |                            |                                                                                                 | 6. | Create a password for the new ODS schema by<br>entering it in the ODS Schema Password field.                                                                                                    |
|     |                            |                                                                                                 |    | Enter it again in the Confirm ODS Schema<br>Password field.                                                                                                    |
|     |                            |                                                                                                 | 7. | Create a password for the new ODSSM schema<br>by entering it in the ODSSM Schema Password<br>field.                                                                                                    |
|     |                            |                                                                                                 |    | Enter it again in the Confirm ODSSM Schema<br>Password field.                                                                                                    |
|     |                            |                                                                                                 |    | <b>8.</b> Click <b>Next</b> to continue.                                                                                                    |

*Table 3–2 (Cont.) Installation Flow for Install Only Option*

| No. | <b>Screen</b>                                              | <b>When Does This</b><br><b>Screen Appear?</b>                                                                                                | <b>Description and Action Required</b>                                                                                                    |
|-----|------------------------------------------------------------|----------------------------------------------------------------------------------------------------|----------------------------------------------------------------------------------------------------|
| 11  | Specify Oracle Virtual                                     | This screen is                                                                                                    | Enter the following information:                                                                                                    |
|     | Directory Information                                      | displayed if you select<br><b>Install and Configure</b><br>option and choose to<br>configure Oracle<br>Virtual Directory.                     | LDAP v3 Name Space: Enter the name space<br>п<br>for Oracle Virtual Directory. For example,<br>dc=myhost, dc=mycompany, dc=com.                                                                                                    |
|     |                                                            |                                                                                                    | HTTP Web Gateway: Select this option to<br>п<br>enable the Oracle Virtual Directory HTTP Web<br>Gateway.                                                                                                    |
|     |                                                            |                                                                                                    | Secure: Select this option if you enabled the<br>п<br>HTTP Web Gateway and you want to secure it<br>using SSL.                                                                                                    |
|     |                                                            |                                                                                                    | Administrator User Name: Enter the user name<br>$\blacksquare$<br>for the Oracle Virtual Directory administrator.<br>The default value is cn=orcladmin.                                                                                    |
|     |                                                            |                                                                                                    | Password: Enter the password for the Oracle<br>$\blacksquare$<br>Virtual Directory administrator.                                                                                                    |
|     |                                                            |                                                                                                    | Confirm Password: Enter the password for the<br>п<br>Oracle Virtual Directory administrator again.                                                                                                    |
|     |                                                            |                                                                                                    | Configure Administrative Server in secure<br>п<br>mode: Select this option to secure the Oracle<br>Virtual Directory Administrative Listener using<br>SSL. This option is selected by default. Oracle<br>recommends selecting this option. |
|     |                                                            |                                                                                                    | Click Next to continue.                                                                                                    |
| 12  | Specify OID<br>Administrator Password                      | This screen is<br>displayed if you select<br><b>Install and Configure</b><br>option and choose to<br>configure Oracle<br>Internet Directory.  | Enter the password for the Oracle Internet Directory<br>administrator.                                                                                                    |
|     |                                                            |                                                                                                    | Click Next to continue.                                                                                                    |
| 13  | Select Oracle Identity<br>Federation<br>Configuration Type | This screen is<br>displayed if you select<br><b>Install and Configure</b><br>option and choose to<br>configure Oracle<br>Identity Federation. | Select one of the following configuration types:                                                                                                    |
|     |                                                            |                                                                                                    | <b>Basic:</b> You do not need to choose the data store<br>п<br>and authentication engine types or specify the<br>connection details for Oracle Identity<br>Federation.                                                                     |
|     |                                                            |                                                                                                    | For more information, see "Performing Basic<br>Oracle Identity Federation Configurations" in<br>the Oracle Fusion Middleware Installation Guide<br>for Oracle Identity Management.                                                         |
|     |                                                            |                                                                                                    | Advanced: This option will enable you to<br>choose the configuration types for the data<br>stores, the authentication engine, and specify<br>the connection details data stores and<br>authentication engine.                              |
|     |                                                            |                                                                                                    | For more information, see "Performing"<br>Advanced Oracle Identity Federation<br>Configurations" in the Oracle Fusion Middleware<br>Installation Guide for Oracle Identity Management.                                                     |
|     |                                                            |                                                                                                    | <b>Note:</b> The procedure in this table shows the screens<br>that appears when the <b>Basic</b> option is selected.                                                                                                    |
|     |                                                            |                                                                                                    | Click Next to continue.                                                                                                    |

*Table 3–2 (Cont.) Installation Flow for Install Only Option*

| No. | <b>Screen</b>                                        | <b>When Does This</b><br><b>Screen Appear?</b>                                                                                                | <b>Description and Action Required</b>                                                                                                    |
|-----|------------------------------------------------------|----------------------------------------------------------------------------------------------------|----------------------------------------------------------------------------------------------------|
| 14  | Specify Oracle Identity<br><b>Federation Details</b> | This screen is<br>displayed if you select<br><b>Install and Configure</b><br>option and choose to<br>configure Oracle<br>Identity Federation. | Enter the following information:                                                                                                    |
|     |                                                      |                                                                                                    | PKCS12 Password: Enter the password Oracle<br>Identity Federation will use for encryption and<br>for signing wallets. The Installer automatically<br>generates these wallets with self-signed<br>certificates. Oracle recommends using the<br>wallets only for testing.                                                                                                    |
|     |                                                      |                                                                                                    | Confirm Password: Enter the PKCS12<br>$\blacksquare$<br>password again.                                                                                                    |
|     |                                                      |                                                                                                    | Server ID: Enter a string that will be used to<br>identify this Oracle Identity Federation<br>instance. A prefix oif will be added to the<br>beginning of the string you enter. Each logical<br>Oracle Identity Federation instance within an<br>Oracle WebLogic Server administration domain<br>must have a unique Server ID. Clustered<br>Oracle Identity Federation instances acting as a<br>single logical instance will have the same<br>Server ID. |
|     |                                                      |                                                                                                    | Click Next to continue.                                                                                                    |
| 15  | <b>Installation Summary</b>                          | Always                                                                                                    | Verify the information on this screen. If you want to<br>change any options, you can return to a previous<br>screen by clicking a link in the navigation tree on<br>the left or by clicking <b>Back</b> until you get to the<br>screen. After you edit the required options, you can<br>continue the installation from the previous screen.                                                                                                    |
|     |                                                      |                                                                                                    | Click <b>Save</b> if you want to save a response file. You<br>will be prompted for a name and location for the<br>response file, which will contain information<br>specific to your installation. After the installer<br>creates the response file, you can use it exactly as is<br>to replicate the installation on other systems, or you<br>can modify the response file in a text editor.                                                             |
|     |                                                      |                                                                                                    | Click Install to begin the installation.                                                                                                    |
| 16  | <b>Installation Progress</b>                         | Always                                                                                                    | If you are installing on a UNIX system, you may be<br>asked to run the ORACLE_HOME/oracleRoot.sh script<br>to set up the proper file and directory permissions.                                                                                                    |
|     |                                                      |                                                                                                    | For more information, see the "Executing the<br>oracleRoot.sh Script on UNIX Platforms" topic in<br>the Oracle Fusion Middleware Installation Guide for<br>Oracle Identity Management.                                                                                                    |
|     |                                                      |                                                                                                    | Click Next to continue.                                                                                                    |
| 17  | <b>Configuration Progress</b>                        | This screen is<br>displayed if you select<br><b>Install and Configure</b><br>option.                                                          | Click Next to continue.                                                                                                    |
| 18  | <b>Installation Complete</b>                         | Always                                                                                                    | Click Finish to dismiss the installer.                                                                                                    |

*Table 3–2 (Cont.) Installation Flow for Install Only Option*

Oracle Identity Management 11*g* Release 1 (11.1.1.9.0) is installed and configured if you selected **Install and Configure** option in the Select Installation Type screen. By default Oracle\_IDM1 is created as the Oracle Identity Management Oracle home directory. This home directory is also referred to as IDM\_Home in this guide.

To locate the installation log files, see [Section 2.8, "Locating Installation Log Files".](#page-16-1)

# <span id="page-31-0"></span>**3.3 Configuring Oracle Identity Management for "Install Software - Do Not Configure" Option**

If you selected **Install Software - Do Not Configure** option in the Select Installation Type screen while installing Oracle Identity Management 11*g* Release 1 (11.1.1.9.0), as described in [Section 3.2.7, "Installing and Configuring Oracle Identity Management](#page-23-1)  [11g Release 1 \(11.1.1.9.0\) Software"](#page-23-1), you must now start the Oracle Identity Management Configuration Wizard to configure the following components:

- Oracle Internet Directory
- **Oracle Virtual Directory**
- **Oracle Directory Services Manager**
- Oracle Directory Integration Platform
- Oracle Identity Federation
- Oracle HTTP Server
- Oracle Enterprise Manager

Run the Oracle Identity Management Configuration Wizard as follows:

On UNIX systems:

ORACLE\_HOME/bin/config.sh

On Windows systems:

ORACLE\_HOME\bin\config.bat

The Oracle Identity Management 11*g* Configuration Wizard is displayed. You can use this wizard to configure your component in a new domain, in an existing domain, or without a domain. Note that you can install and configure only Oracle Internet Directory and Oracle Virtual Directory without a domain. For more information, see the following topics:

- OID with ODIP, ODSM, and Fusion Middleware Control in a New WebLogic [Domain](#page-31-1)
- [Only OID Without a WebLogic Domain](#page-35-0)
- [OVD with ODSM and Fusion Middleware Control in a New WebLogic Domain](#page-39-0)
- OIF with OID in a New WebLogic Domain for LDAP Authentication, User Store, [and Federation Store](#page-41-0)

### <span id="page-31-1"></span>**3.3.1 OID with ODIP, ODSM, and Fusion Middleware Control in a New WebLogic Domain**

This topic describes how to configure Oracle Internet Directory (OID) with Oracle Directory Integration Platform (ODIP), Oracle Directory Services Manager (ODSM), and Fusion Middleware Control in a new WebLogic administration domain. It includes the following sections:

- [Appropriate Deployment Environment](#page-32-0)
- [Components Deployed](#page-32-1)
- **[Dependencies](#page-32-2)**
- **[Procedure](#page-32-3)**

### <span id="page-32-0"></span>**3.3.1.1 Appropriate Deployment Environment**

The configuration described in this topic is appropriate for environments that have *both* of the following conditions:

- You want to install Oracle Internet Directory and Oracle Directory Integration Platform colocated on the same host.
- There is no WebLogic Administration Server managing other 11g Release 1 (11.1.1) Oracle Directory Services components.

#### <span id="page-32-1"></span>**3.3.1.2 Components Deployed**

Performing the configuration in this section deploys the following components:

- WebLogic Administration Server
- Oracle Internet Directory
- WebLogic Managed Server
- Oracle Directory Integration Platform
- **Oracle Directory Services Manager**
- **Fusion Middleware Control**

#### <span id="page-32-2"></span>**3.3.1.3 Dependencies**

The configuration in this section depends on the following:

- Oracle WebLogic Server
- Oracle Database
- If you want to use an existing schema, *Identity Management Oracle Internet Directory* schema existing in the Oracle Database.

#### <span id="page-32-3"></span>**3.3.1.4 Procedure**

Perform the following steps to configure Oracle Internet Directory with Oracle Directory Integration Platform, Oracle Directory Services Manager, and Fusion Middleware Control in a new domain:

**1.** Ensure that Oracle Internet Directory is installed, as described in [Section 3.2,](#page-19-2)  ["Installing Oracle Identity Management Using "Install and Configure" Option".](#page-19-2)

**Note:** If you selected **Install and Configure** option in the Select Installation Type screen while installing Oracle Identity Management 11*g* Release 1 (11.1.1.9.0), as described in [Section 3.2.7, "Installing and](#page-23-1)  [Configuring Oracle Identity Management 11g Release 1 \(11.1.1.9.0\)](#page-23-1)  [Software",](#page-23-1) the **Select Domain** screen is displayed.

If you selected **Install Software - Do Not Configure** option in the Select Installation Type screen while installing Oracle Identity Management 11*g* Release 1 (11.1.1.9.0), as described in [Section 3.2.7,](#page-23-1)  ["Installing and Configuring Oracle Identity Management 11g Release](#page-23-1)  [1 \(11.1.1.9.0\) Software",](#page-23-1) you must now start the Oracle Identity Management Configuration Wizard. Run <ORACLE\_ HOME>/bin/config.sh (on UNIX) or <ORACLE\_HOME>\bin\config.bat (on Windows) to start the Oracle Identity Management Configuration Wizard. The **Select Domain** screen is displayed.

- **2.** On the Select Domain screen, select **Create New Domain** and enter the following information:
	- Enter the user name for the new domain in the User Name field.
	- Enter the user password for the new domain in the User Password field.
	- Enter the user password again in the Confirm Password field.
	- Enter a name for the new domain in the Domain Name field.

Click **Next**. The Specify Installation Location screen appears.

- **3.** Identify the Homes, Instances, and the WebLogic Server directory by referring to [Section 2.4, "Identifying Installation Directories".](#page-11-3) After you enter information for each field, click **Next.** The Specify Security Updates screen appears.
- **4.** Choose how you want to be notified about security issues:
	- If you want to be notified about security issues through email, enter your email address in the Email field.
	- If you want to be notified about security issues through My Oracle Support (formerly MetaLink), select the My Oracle Support option and enter your My Oracle Support Password.
	- If you do not want to be notified about security issues, leave all fields empty.

Click **Next**. The Configure Components screen appears.

**5.** Select **Oracle Internet Directory** and **Oracle Directory Integration Platform**. The **Oracle Directory Services Manager** and **Oracle Fusion Middleware Control** will be automatically selected.

Ensure no other components are selected and click **Next**. The Configure Ports screen appears.

- **6.** Choose how you want the Installer to configure ports:
	- Select **Auto Port Configuration** if you want the Installer to configure ports from a predetermined range.
	- Select **Specify Ports using Configuration File** if you want the Installer to configure ports using the staticports.ini file. You can click **View/Edit File** to update the settings in the staticports.ini file.

Click **Next**. The Specify Schema Database screen appears.

**7.** Choose whether to use an existing schema or to create a new one using the Installer.

> **Note:** If you want to use an existing schema, it must currently reside in the database to continue with the installation. If it does not currently reside in the database, you must create it now using the Oracle Fusion Middleware Oracle Fusion Middleware Repository Creation Utility or follow the [To create a new schema](#page-34-0) section mentioned below.

For more information, refer to [Section 3.2.3, "Creating Database](#page-20-1)  [Schema Using the Oracle Fusion Middleware Repository Creation](#page-20-1)  [Utility \(RCU\)"](#page-20-1).

#### **To use an existing schema:**

- **a.** Select **Use Existing Schema**.
- **b.** Enter the database connection information in the Connect String field. The connection string must be in the form: *hostname*:*port*:*servicename*. For Oracle Real Application Clusters (RAC), the connection string must be in the form: *hostname1*:*port1*:*instance1*^*hostname2*:*port2*:*instance2*@*servicename*.
- **c.** Enter the password for the existing ODS schema in the Password field.
- **d.** Click **Next**.

**Note:** If your existing ODS and ODSSM schemas have different passwords, the Specify ODSSM Password screen will appear after you click **Next**. Enter the password for your existing ODSSM schema and click **Next**.

The Create Oracle Internet Directory screen appears.

**e.** Continue the installation by going to step [8](#page-34-1) now.

#### <span id="page-34-0"></span>**To create a new schema**

- **a.** Select **Create Schema**.
- **b.** Enter the database connection information in the Connect String field. The connection string must be in the form: *hostname*:*port*:*servicename*. For Oracle Real Application Clusters (RAC), the connection string must be in the form: *hostname1*:*port1*:*instance1*^*hostname2*:*port2*:*instance2*@*servicename*.
- **c.** Enter the name of the database user in the User Name field. The user you identify must have DBA privileges.
- **d.** Enter the password for the database user in the Password field.
- **e.** Click **Next**. The Enter OID Passwords screen appears.
- **f.** Create a password for the new ODS schema by entering it in the ODS Schema Password field.

Enter it again in the Confirm ODS Schema Password field.

**g.** Create a password for the new ODSSM schema by entering it in the ODSSM Schema Password field.

Enter it again in the Confirm ODSSM Schema Password field.

- **h.** Click **Next**. The Create Oracle Internet Directory screen appears.
- <span id="page-34-1"></span>**8.** Enter the following information for Oracle Internet Directory:
	- Realm: Enter the location for your realm.
	- Administrator Password: Enter the password for the Oracle Internet Directory administrator.
	- Confirm Password: Enter the administrator password again.

Click **Next**.

- **9.** The Installation Summary screen appears. Verify the information on this screen. Click **Configure** to begin the configuration.
- **10.** The Configuration Progress screen appears. Click **Next** to continue.

**11.** The Installation Complete screen appears. Click **Save** to save the configuration information to a file, and then click **Finish** to exit the installer.

```
Note: You may see the following error message in $Instance_
home/diagnostics/logs/OID/oid1/** log files after configuring 
Oracle Internet Directory:
```
"2010-02-01T07:27:42+00:00] [OID] [NOTIFICATION:16] [] [OIDLDAPD] [host:stadp47] [pid: 26444] [tid: 0] Main:: FATAL \* gslsmaiaInitAudCtx \* Audit struct initialization failed. Audit error code: 62005"

You can ignore this error message.

### <span id="page-35-0"></span>**3.3.2 Only OID Without a WebLogic Domain**

This topic describes how to configure only Oracle Internet Directory (OID) without a WebLogic administration domain. It includes the following sections:

- [Appropriate Deployment Environment](#page-35-1)
- [Components Deployed](#page-35-2)
- **[Dependencies](#page-35-3)**
- **[Procedure](#page-35-4)**

### <span id="page-35-1"></span>**3.3.2.1 Appropriate Deployment Environment**

The configuration described in this topic is appropriate for environments that have *both* of the following conditions:

- You do not want to include Oracle Internet Directory in a WebLogic administration domain for management purposes.
- You do not want to manage Oracle Internet Directory using Fusion Middleware Control.

### <span id="page-35-2"></span>**3.3.2.2 Components Deployed**

Performing the configuration in this section deploys only Oracle Internet Directory.

### <span id="page-35-3"></span>**3.3.2.3 Dependencies**

The configuration in this section depends on the following:

- Oracle Database
- If you want to use an existing schema, *Identity Management Oracle Internet Directory* schema existing in the Oracle Database.

### <span id="page-35-4"></span>**3.3.2.4 Procedure**

Perform the following steps to configure only Oracle Internet Directory without a domain:

**1.** Ensure that Oracle Internet Directory is installed, as described in [Section 3.2,](#page-19-2)  ["Installing Oracle Identity Management Using "Install and Configure" Option".](#page-19-2)

Note that installing Oracle WebLogic Server is optional in this particular scenario. Instead, you can create the Middleware Home by using the Oracle Identity Management Configuration Wizard, as described later in Step 4 of the procedure.

**Note:** If you selected **Install and Configure** option in the Select Installation Type screen while installing Oracle Identity Management 11*g* Release 1 (11.1.1.9.0), as described in [Section 3.2.7, "Installing and](#page-23-1)  [Configuring Oracle Identity Management 11g Release 1 \(11.1.1.9.0\)](#page-23-1)  [Software",](#page-23-1) the **Select Domain** screen is displayed.

If you selected **Install Software - Do Not Configure** option in the Select Installation Type screen while installing Oracle Identity Management 11*g* Release 1 (11.1.1.9.0), as described in [Section 3.2.7,](#page-23-1)  ["Installing and Configuring Oracle Identity Management 11g Release](#page-23-1)  [1 \(11.1.1.9.0\) Software",](#page-23-1) you must now start the Oracle Identity Management Configuration Wizard. Run <ORACLE\_ HOME>/bin/config.sh (on UNIX) or <ORACLE\_HOME>\bin\config.bat (on Windows) to start the Oracle Identity Management Configuration Wizard. The **Select Domain** screen is displayed.

- **2.** Select **Configure without a Domain** on the Select Domain screen and click **Next**. The Specify Installation Location screen appears.
- **3.** Enter the following information in each field:
	- **Oracle Middleware Home Location:** If an Oracle Middleware Home directory already exists, enter the path to it in this field. If an Oracle Middleware Home directory *does not* exist, enter a path to the location where you want the Installer to create the directory that will contain the Oracle Common Home and Oracle Home directories. The Installer creates an Oracle Common Home directory and an Oracle Home directory inside the directory you identify in this field.

The Oracle Middleware Home directory is commonly referred to as *MW\_ HOME*.

**Note:** The Oracle Middleware Home directory is *not* required to contain an Oracle WebLogic Server installation.

- **Oracle Home Directory**: Enter a name for the Oracle Home directory. The Installer uses the name you enter in this field to create the Oracle Home directory under the location you enter in the Oracle Middleware Home Location field. The Oracle Home directory is commonly referred to as *ORACLE\_HOME*.
- **Oracle Instance Location**: Enter the directory path to the location where you want to create the Oracle Instance directory. The Installer creates the Oracle Instance directory using the location you enter in this field and using the name you enter in the Oracle Instance Name field. You can identify any location on your system for the Oracle Instance directory—it does not have to reside inside the Oracle Middleware Home directory.
- **Oracle Instance Name**: Enter a name for the Oracle Instance directory. The Installer uses the name you enter in this field to create the Oracle Instance directory at the location you specify in the Oracle Instance Location field. This directory is commonly referred to as *ORACLE\_INSTANCE*.

After you enter information for each field, click **Next.** The Specify Security Updates screen appears.

- **4.** Choose how you want to be notified about security issues:
	- If you want to be notified about security issues through email, enter your email address in the Email field.
	- If you want to be notified about security issues through My Oracle Support (formerly MetaLink), select the My Oracle Support option and enter your My Oracle Support Password.
	- If you do not want to be notified about security issues, leave all fields empty.

Click **Next**. The Configure Components screen appears.

- **5.** On the Configure Components screen, select only **Oracle Internet Directory**. Ensure no other components are selected and click **Next**. The Configure Ports screen appears.
- **6.** Choose how you want the Installer to configure ports:
	- Select **Auto Port Configuration** if you want the Installer to configure ports from a predetermined range.
	- Select Specify Ports using Configuration File if you want the Installer to configure ports using the staticports.ini file. You can click **View/Edit File** to update the settings in the staticports.ini file.

Click **Next**. The Specify Schema Database screen appears.

**7.** Choose whether to use an existing schema or to create a new one using the Installer.

> **Note:** If you want to use an existing schema, it must currently reside in the database to continue with the installation. If it does not currently reside in the database, you must create it now using the Oracle Fusion Middleware Repository Creation Utility or follow the [To create a new schema](#page-38-0) section mentioned below.

For more information, refer to [Section 3.2.3, "Creating Database](#page-20-1)  [Schema Using the Oracle Fusion Middleware Repository Creation](#page-20-1)  [Utility \(RCU\)"](#page-20-1).

#### **To use an existing schema:**

- **a.** Select **Use Existing Schema**.
- **b.** Enter the database connection information in the Connect String field. The connection string must be in the form: *hostname*:*port*:*servicename*. For Oracle Real Application Clusters (RAC), the connection string must be in the form: *hostname1*:*port1*:*instance1*^*hostname2*:*port2*:*instance2*@*servicename*.
- **c.** Enter the password for the existing ODS schema in the Password field.
- **d.** Click **Next**.

**Note:** If your existing ODS and ODSSM schemas have different passwords, the Specify ODSSM Password screen will appear after you click **Next**. Enter the password for your existing ODSSM schema and click **Next**.

The Create Oracle Internet Directory screen appears.

**e.** Continue the installation by going to step [8](#page-38-1) now.

#### <span id="page-38-0"></span>**To create a new schema**

- **a.** Select **Create Schema**.
- **b.** Enter the database connection information in the Connect String field. The connection string must be in the form: *hostname*:*port*:*servicename*. For Oracle Real Application Clusters (RAC), the connection string must be in the form: *hostname1*:*port1*:*instance1*^*hostname2*:*port2*:*instance2*@*servicename*.
- **c.** Enter the name of the database user in the User Name field. The user you identify must have DBA privileges.
- **d.** Enter the password for the database user in the Password field.
- **e.** Click **Next**. The Enter OID Passwords screen appears.
- **f.** Create a password for the new ODS schema by entering it in the ODS Schema Password field.

Enter it again in the Confirm ODS Schema Password field.

**g.** Create a password for the new ODSSM schema by entering it in the ODSSM Schema Password field.

Enter it again in the Confirm ODSSM Schema Password field.

- **h.** Click **Next**. The Create Oracle Internet Directory screen appears.
- <span id="page-38-1"></span>**8.** Enter the following information for Oracle Internet Directory:
	- Realm: Enter the location for your realm.
	- Administrator Password: Enter the password for the Oracle Internet Directory administrator.
	- Confirm Password: Enter the administrator password again.

Click **Next**.

- **9.** The Installation Summary screen appears. Verify the information on this screen. Click **Configure** to begin the configuration.
- **10.** The Configuration Progress screen appears. Click **Next** to continue.
- **11.** The Installation Complete screen appears. Click **Save** to save the configuration information to a file, and then click **Finish** to exit the installer.

#### **Note:**

■ If you perform this installation and configuration, but later decide you want to manage Oracle Internet Directory using Fusion Middleware Control, you must register Oracle Internet Directory with a WebLogic Administration Server.

Refer to the "Registering an Oracle Instance or Component with the WebLogic Server" section in the *Oracle Fusion Middleware Administrator's Guide for Oracle Internet Directory* for more information.

■ You may see the following error message in \$Instance\_ home/diagnostics/logs/OID/oid1/\*\* log files after configuring Oracle Internet Directory:

"2010-02-01T07:27:42+00:00] [OID] [NOTIFICATION:16] [] [OIDLDAPD] [host:stadp47] [pid: 26444] [tid: 0] Main:: FATAL \* gslsmaiaInitAudCtx \* Audit struct initialization failed. Audit error code: 62005"

You can ignore this error message.

### <span id="page-39-0"></span>**3.3.3 OVD with ODSM and Fusion Middleware Control in a New WebLogic Domain**

This topic describes how to configure Oracle Virtual Directory (OVD) with Oracle Directory Services Manager (ODSM) and Fusion Middleware Control in a new WebLogic administration domain. It includes the following sections:

- [Appropriate Deployment Environment](#page-39-1)
- [Components Deployed](#page-39-2)
- **[Dependencies](#page-40-0)**
- **[Procedure](#page-40-1)**

### <span id="page-39-1"></span>**3.3.3.1 Appropriate Deployment Environment**

The configuration described in this topic is appropriate for environments that have *all* of the following conditions:

- You want to manage Oracle Virtual Directory using Fusion Middleware Control.
- You want Oracle Virtual Directory to be in a WebLogic administration domain.
- There is no WebLogic Administration Server managing other 11g Release 1 (11.1.1) Oracle Directory Services components.
- You want to install Oracle Virtual Directory and a WebLogic Administration Server colocated on the same host.

### <span id="page-39-2"></span>**3.3.3.2 Components Deployed**

Performing the configuration in this section deploys the following components.

- WebLogic Administration Server
- Oracle Virtual Directory
- Oracle Directory Services Manager

**Fusion Middleware Control** 

### <span id="page-40-0"></span>**3.3.3.3 Dependencies**

The configuration in this section depends on Oracle WebLogic Server.

### <span id="page-40-1"></span>**3.3.3.4 Procedure**

Perform the following steps to configure Oracle Virtual Directory with Oracle Directory Services Manager and Fusion Middleware Control in a new domain:

**1.** Ensure that Oracle Virtual Directory and Oracle Directory Services Manager are installed, as described in [Section 3.2, "Installing Oracle Identity Management](#page-19-2)  [Using "Install and Configure" Option".](#page-19-2)

**Note:** If you selected **Install and Configure** option in the Select Installation Type screen while installing Oracle Identity Management 11*g* Release 1 (11.1.1.9.0), as described in [Section 3.2.7, "Installing and](#page-23-1)  [Configuring Oracle Identity Management 11g Release 1 \(11.1.1.9.0\)](#page-23-1)  [Software",](#page-23-1) the **Select Domain** screen is displayed.

If you selected **Install Software - Do Not Configure** option in the Select Installation Type screen while installing Oracle Identity Management 11*g* Release 1 (11.1.1.9.0), as described in [Section 3.2.7,](#page-23-1)  ["Installing and Configuring Oracle Identity Management 11g Release](#page-23-1)  [1 \(11.1.1.9.0\) Software",](#page-23-1) you must now start the Oracle Identity Management Configuration Wizard. Run <ORACLE\_ HOME>/bin/config.sh (on UNIX) or <ORACLE\_HOME>\bin\config.bat (on Windows) to start the Oracle Identity Management Configuration Wizard. The **Select Domain** screen is displayed.

- **2.** On the Select Domain screen, select **Create New Domain** and enter the following information:
	- Enter the user name for the new domain in the User Name field.
	- Enter the user password for the new domain in the User Password field.
	- Enter the user password again in the Confirm Password field.
	- Enter a name for the new domain in the Domain Name field.

Click **Next**. The Specify Installation Location screen appears.

- **3.** Identify the Homes, Instances, and the WebLogic Server directory by referring to [Section 2.4, "Identifying Installation Directories".](#page-11-3) After you enter information for each field, click **Next.** The Specify Security Updates screen appears.
- **4.** Choose how you want to be notified about security issues:
	- If you want to be notified about security issues through email, enter your email address in the Email field.
	- If you want to be notified about security issues through My Oracle Support (formerly MetaLink), select the My Oracle Support option and enter your My Oracle Support Password.
	- If you do not want to be notified about security issues, leave all fields empty.

Click **Next**. The Configure Components screen appears.

**5.** Select only **Oracle Virtual Directory**. The Oracle Directory Services Manager and Fusion Middleware Control management components are automatically selected for this installation.

Ensure no other components are selected and click **Next**. The Configure Ports screen appears.

- **6.** Choose how you want the Installer to configure ports:
	- Select Auto Port Configuration if you want the Installer to configure ports from a predetermined range.
	- **Select Specify Ports using Configuration File** if you want the Installer to configure ports using the staticports.ini file. You can click **View/Edit File** to update the settings in the staticports.ini file.

Click **Next**. The Specify Oracle Virtual Directory Information screen appears.

- **7.** Enter the following information:
	- LDAP v3 Name Space: Enter the name space for Oracle Virtual Directory. For example, dc=myhost,dc=mycompany,dc=com.
	- HTTP Web Gateway: Select this option to enable the Oracle Virtual Directory HTTP Web Gateway.
	- Secure: Select this option if you enabled the HTTP Web Gateway and you want to secure it using SSL.
	- Administrator User Name: Enter the user name for the Oracle Virtual Directory administrator. The default value is cn=orcladmin.
	- Password: Enter the password for the Oracle Virtual Directory administrator.
	- Confirm Password: Enter the password for the Oracle Virtual Directory administrator again.
	- Configure Administrative Server in secure mode: Select this option to secure the Oracle Virtual Directory Administrative Listener using SSL. This option is selected by default. Oracle recommends selecting this option.

Click **Next**.

- **8.** The Installation Summary screen appears. Verify the information on this screen. Click **Configure** to begin the configuration.
- **9.** The Configuration Progress screen appears. Click **Next** to continue.
- **10.** The Installation Complete screen appears. Click **Save** to save the configuration information to a file, and then click **Finish** to exit the installer.

### <span id="page-41-0"></span>**3.3.4 OIF with OID in a New WebLogic Domain for LDAP Authentication, User Store, and Federation Store**

This section describes how to configure Oracle Identity Federation (OIF) with Oracle Internet Directory (OID) in a new WebLogic administration domain for LDAP Authentication, User Store, and Federation Store.

**Note:** When you configure Oracle Identity Federation with Oracle Internet Directory, the Installer automatically configures connection, credential, attribute, and container settings using the Oracle Internet Directory configuration.

This section includes the following information about this configuration:

- [Appropriate Deployment Environment](#page-42-0)
- [Components Deployed](#page-42-1)
- **[Dependencies](#page-42-2)**
- **[Procedure](#page-42-3)**

#### <span id="page-42-0"></span>**3.3.4.1 Appropriate Deployment Environment**

Perform the configuration in this topic to quickly deploy Oracle Identity Federation with Oracle Internet Directory as the LDAP repository for Authentication, User Store, and Federation Store.

#### <span id="page-42-1"></span>**3.3.4.2 Components Deployed**

Performing the configuration in this section deploys the following components:

- WebLogic Managed Server
- **Oracle Identity Federation**
- Oracle Internet Directory
- **Oracle Directory Services Manager**
- WebLogic Administration Server
- **Fusion Middleware Control**
- *Optionally*, Oracle HTTP Server

#### <span id="page-42-2"></span>**3.3.4.3 Dependencies**

The configuration in this section depends on the following components:

- Oracle WebLogic Server
- Oracle Database for Oracle Internet Directory
- Identity Management Oracle Internet Directory schema existing in the database for Oracle Internet Directory.
- Oracle Database for Oracle Identity Federation, if using RDBMS for Session Store, Message Store, or Configuration Store.
- New *Identity Management Oracle Identity Federation* schema existing in the database for Oracle Identity Federation, if using RDBMS for Session Store, Message Store, or Configuration Store.

### <span id="page-42-3"></span>**3.3.4.4 Procedure**

Perform the following steps to configure Oracle Identity Federation with Oracle Internet Directory in a new domain for LDAP Authentication, User Store, and Federation Store:

- **1.** Decide if you want to use RDBMS for Session Store, Message Store, or Configuration Store. If you do, perform the following steps a and b:
	- **a.** Install the database for Oracle Identity Federation. Refer to [Section 3.2.2,](#page-20-0)  ["Installing Oracle Database"](#page-20-0) for more information.
	- **b.** Create the *Identity Management Oracle Identity Federation* schema in the database. Refer to [Section 3.2.3, "Creating Database Schema Using the Oracle](#page-20-1)  [Fusion Middleware Repository Creation Utility \(RCU\)"](#page-20-1) for more information.
- **2.** Install the Oracle Database for Oracle Internet Directory. Refer to [Section 3.2.2,](#page-20-0)  ["Installing Oracle Database"f](#page-20-0)or more information.
- <span id="page-43-0"></span>**3.** Create the *Identity Management - Oracle Internet Directory* schema in the database for Oracle Internet Directory. Refer to [Section 3.2.3, "Creating Database Schema](#page-20-1)  [Using the Oracle Fusion Middleware Repository Creation Utility \(RCU\)"](#page-20-1) for more information.
- **4.** Ensure that Oracle Identity Federation and Oracle Internet Directory are installed, as described in [Section 3.2, "Installing Oracle Identity Management Using "Install](#page-19-2)  [and Configure" Option"](#page-19-2).

**Note:** If you selected **Install and Configure** option in the Select Installation Type screen while installing Oracle Identity Management 11*g* Release 1 (11.1.1.9.0), as described in [Section 3.2.7, "Installing and](#page-23-1)  [Configuring Oracle Identity Management 11g Release 1 \(11.1.1.9.0\)](#page-23-1)  [Software",](#page-23-1) the **Select Domain** screen is displayed.

If you selected **Install Software - Do Not Configure** option in the Select Installation Type screen while installing Oracle Identity Management 11*g* Release 1 (11.1.1.9.0), as described in Section 3.2.7, ["Installing and Configuring Oracle Identity Management 11g Release](#page-23-1)  [1 \(11.1.1.9.0\) Software",](#page-23-1) you must now start the Oracle Identity Management Configuration Wizard. Run <ORACLE\_ HOME>/bin/config.sh (on UNIX) or <ORACLE\_HOME>\bin\config.bat (on Windows) to start the Oracle Identity Management Configuration Wizard. The **Select Domain** screen is displayed.

- **5.** On the Select Domain screen, select **Create New Domain** and enter the following information:
	- User Name: Enter the user name for the new domain.
	- User Password: Enter the user password for the new domain.

Enter the user password again in the Confirm Password field.

Domain Name: Enter a name for the new domain.

Click **Next**. The Specify Installation Location screen appears.

- **6.** Identify the Homes, Instances, and the WebLogic Server directory by referring to [Section 2.4, "Identifying Installation Directories".](#page-11-3) After you enter information for each field, click **Next.** The Specify Security Updates screen appears.
- **7.** Choose how you want to be notified about security issues:
	- If you want to be notified about security issues through email, enter your email address in the Email field.
	- If you want to be notified about security issues through My Oracle Support (formerly MetaLink), select the My Oracle Support option and enter your My Oracle Support Password.
	- If you do not want to be notified about security issues, leave all fields empty.

Click **Next**. The Configure Components screen appears.

**8.** Select **Oracle Internet Directory**, **Oracle Identity Federation**, and *optionally*, **Oracle HTTP Server**.

**Note:** Oracle HTTP Server is required when using Oracle Identity Federation for enterprise level single sign-on with Oracle Single Sign-On and Oracle Access Manager. Although Oracle Identity Federation can function without Oracle HTTP Server, there are advantages to configuring it as a proxy for Oracle Identity Federation.

When you select Oracle HTTP Server and Oracle Identity Federation on this Configure Components screen, the Configuration Wizard configures the Oracle HTTP Server so that the Oracle Identity Federation application can be accessed through Oracle HTTP Server ports.

Refer to the "Deploying Oracle Identity Federation with Oracle HTTP Server" section in the *Oracle Fusion Middleware Administrator's Guide for Oracle Identity Federation* for more information.

The Oracle Directory Services Manager and Fusion Middleware Control management components are automatically selected for this installation.

Ensure no other components are selected and click **Next**. The Configure Ports screen appears.

- **9.** Choose how you want the Installer to configure ports:
	- Select Auto Port Configuration if you want the Installer to configure ports from a predetermined range.
	- **Select Specify Ports using Configuration File** if you want the Installer to configure ports using the staticports.ini file. You can click **View/Edit File** to update the settings in the staticports.ini file.

Click **Next**. The Specify Schema Database screen appears.

- **10.** Identify the ODS schema for Oracle Internet Directory that you created in step [3](#page-43-0) by selecting **Use Existing Schema** and entering the following information:
	- Enter the database connection information in the Connect String field. The connection string must be in the form: *hostname*:*port*:*servicename*. For Oracle Real Application Clusters (RAC), the connection string must be in the form: *hostname1*:*port1*:*instance1*^*hostname2*:*port2*:*instance2*@*servicename*.
	- Enter the password for the ODS schema in the Password field and click **Next**.

**Note:** If your existing ODS and ODSSM schemas have different passwords, the Specify ODSSM Password screen will appear after you click **Next**. Enter the password for your existing ODSSM schema and click **Next**.

The Create Oracle Internet Directory screen appears.

- **11.** Enter the following information for Oracle Internet Directory:
	- Realm: Enter the location for your realm.
	- Administrator Password: Enter the password for the Oracle Internet Directory administrator.
	- Confirm Password: Enter the administrator password again.

Click **Next**. The Specify OIF Details screen appears.

- **12.** Enter the following information:
	- PKCS12 Password: Enter the password Oracle Identity Federation will use for encryption and for signing wallets. The Installer automatically generates these wallets with self-signed certificates. Oracle recommends using the wallets only for testing.
	- Confirm Password: Enter the PKCS12 password again.
	- Server ID: Enter a string that will be used to identify this Oracle Identity Federation instance. A prefix of oif will be added to the beginning of the string you enter. Each logical Oracle Identity Federation instance within an Oracle WebLogic Server administration domain must have a unique Server ID. Clustered Oracle Identity Federation instances acting as a single logical instance will have the same Server ID.

Click **Next**. The Select OIF Advanced Flow Attributes screen appears.

#### **Notes:**

- Notice that the options for Authentication Type, User Store and Federation Store are automatically set to LDAP because you are installing Oracle Internet Directory with Oracle Identity Federation.
- The Installer sets the User Federation Record Context to cn=fed,*BASE\_REALM*, where *BASE\_REALM* is typically dc=us,dc=oracle,dc=com.
- **13.** Select the appropriate option for each configuration item and click **Next**:

**Note:** User Session Store and Message Store appear in the Installer as separate configuration items, however, most deployments use the same type of repository for both stores.

- User Session Store: **Memory** or **RDBMS**
	- **–** Select Memory to store transient runtime session state data in in-memory tables.
	- **–** Select RDBMS to store transient runtime session state data in a relational database.
- Message Store: **Memory** or **RDBMS**
	- **–** Select Memory to store transient protocol messages in in-memory tables
	- **–** Select RDBMS to store transient protocol messages in a relational database.
- Configuration Store: **File** or **RDBMS**
	- **–** Select File to store Oracle Identity Federation configuration data on the local file system.
	- **–** Select RDBMS to store Oracle Identity Federation configuration data in a relational database.

**Note:** The screens that appear next depend on the options you selected for the configuration items.

- If you selected RDBMS for User Session Store, Message Store, or Configuration Store, go to step [14](#page-46-0) now.
- If you did *not* select RDBMS for User Session Store, Message Store, or Configuration Store, go to step 16 now.
- <span id="page-46-0"></span>**14.** Enter the following information on the Specify Transient Store Database Details screen:
	- HostName: Enter the connection string to the database host in the form: *hostname:port:servicename*. For Oracle Real Application Clusters (RAC), the connection string must be in the form: *hostname1*:*port1*:*instance1*^*hostname2*:*port2*:*instance2*@*servicename*.
	- Username: Enter the name of the schema owner created by RCU, which is of the form *PREFIX*\_OIF.
	- Password: Enter the password for the database user.

Click **Next**.

- **15.** The Installation Summary screen appears. Verify the information on this screen. Click **Configure** to begin the configuration.
- **16.** The Configuration Progress screen appears. Click **Next** to continue.
- **17.** The Installation Complete screen appears. Click **Save** to save the configuration information to a file, and then click **Finish** to exit the installer.

**Note:** To configure Oracle Identity Federation so that it is integrated with Oracle HTTP Server, refer to the "Deploying Oracle Identity Federation with Oracle HTTP Server" section in the *Oracle Fusion Middleware Administrator's Guide for Oracle Identity Federation*.

# **Verifying the Installed Components** <sup>4</sup>

<span id="page-48-0"></span>This chapter describes how to verify the installation of Oracle Identity Management 11*g* Release 1 (11.1.1) components.

# <span id="page-48-1"></span>**4.1 Verifying Oracle Identity Management (11.1.1.9.0)**

This topic describes how to verify Oracle Internet Directory (OID), Oracle Virtual Directory (OVD), Oracle Directory Services Manager (ODSM), Oracle Directory Integration Platform (ODIP), and Oracle Identity Federation (OIF) that you installed.

It includes the following sections:

- [Oracle Internet Directory or Oracle Virtual Directory](#page-48-2)
- **[Oracle Directory Integration Platform](#page-49-0)**
- **[Oracle Directory Services Manager](#page-49-1)**
- **[Oracle Identity Federation](#page-50-0)**

### <span id="page-48-2"></span>**4.1.1 Oracle Internet Directory or Oracle Virtual Directory**

Verify an Oracle Internet Directory or an Oracle Virtual Directory installation by:

■ Executing the \$*ORACLE\_INSTANCE*/bin/opmnctl status -1 command. For example, if Oracle Internet Directory is configured then the following result can be seen:

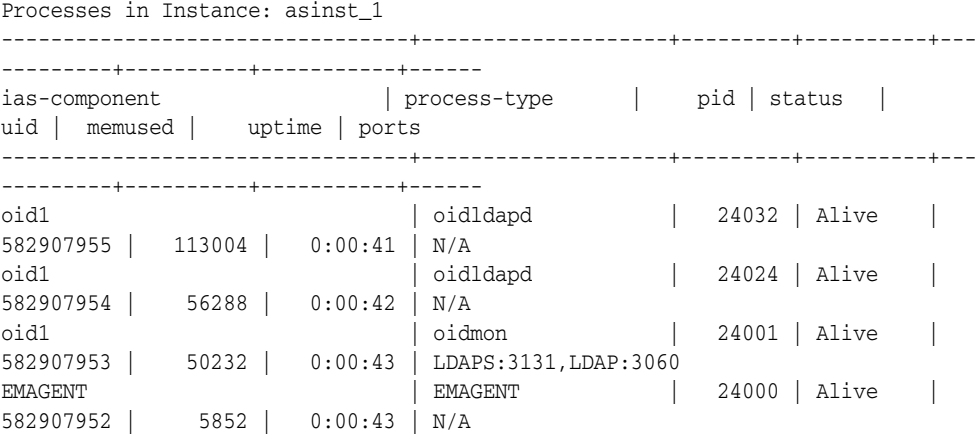

■ Executing the *\$ORACLE\_HOME*/bin/ldapbind command on the non-SSL and SSL ports. For example:

**On Non-SSL ports:**

\$ORACLE\_HOME/bin/ldapbind -h <hostname> -p <port> -D cn=orcladmin -w <password>

#### **On SSL ports:**

\$ORACLE\_HOME/bin/ldapbind -h <hostname> -p <port> -D cn=orcladmin -w <password> -U 1

### <span id="page-49-0"></span>**4.1.2 Oracle Directory Integration Platform**

Verify the Oracle Directory Integration Platform installation using the dipStatus command located in the *ORACLE\_HOME*/bin/ directory.

> **Note:** You must set the *WL\_HOME* and *ORACLE\_HOME* environment variables before executing the dipStatus command.

The following is the syntax for the dipStatus command:

\$*ORACLE\_HOME*/bin/dipStatus -h *HOST* -p *PORT* -D *wlsuser* [-help]

- -h | -host identifies the Oracle WebLogic Server where Oracle Directory Integration Platform is deployed.
- $-p$  | -port identifies the listening port of the Oracle WebLogic Managed Server where Oracle Directory Integration Platform is deployed.
- $-D$  | -wlsuser identifies the Oracle WebLogic Server login ID.

**Note:** You will be prompted for the Oracle WebLogic Server login password. You cannot provide the password as a command-line argument.

Best security practice is to provide a password only in response to a prompt from the command. If you must execute dipStatus from a script, you can redirect input from a file containing the Oracle WebLogic Server password. Use file permissions to protect the file and delete it when it is no longer necessary.

### <span id="page-49-1"></span>**4.1.3 Oracle Directory Services Manager**

To verify the Oracle Directory Services Manager installation, enter the following URL into your browser's address field:

http://host:port/odsm

- host represents the name of the WebLogic Managed Server hosting Oracle Directory Services Manager.
- *port* represents the WebLogic Managed Server listen port. You can determine the exact port number by examining the

\$*MW\_HOME*/*ORACLE\_IDENTITY\_MANAGEMENT\_DOMAIN*/servers/*MANAGED\_ SERVER*/data/nodemanager/*MANAGED\_SERVER*.url

Oracle Directory Services Manager is installed and running if the Welcome to Oracle Directory Services Manage screen appears.

**Note:** While the appearance of the Welcome screen verifies Oracle Directory Services Manager is installed and running, you cannot connect to an Oracle Internet Directory or Oracle Virtual Directory from Oracle Directory Services Manager without the appropriate directory server credentials.

### <span id="page-50-0"></span>**4.1.4 Oracle Identity Federation**

Verify the Oracle Identity Federation installation by:

Accessing the Oracle Identity Federation metadata at the following URL. Oracle Identity Federation was installed and the Oracle Identity Federation server is running if you can access the metadata.

http://host:port/fed/sp/metadata

**Note:** *host* represents the name of the WebLogic Managed Server where Oracle Identity Federation was installed. *port* represents the listen port on that WebLogic Managed Server.

Accessing Fusion Middleware Control to verify that Oracle Identity Federation is available and running. For more information, see "Getting Started Using Oracle Enterprise Manager Fusion Middleware Control" in the Oracle Fusion Middleware Administrator's Guide.

**A**

# <span id="page-52-0"></span>**Deinstalling and Reinstalling Oracle Identity Management**

This appendix provides information about deinstalling and reinstalling Oracle Identity Management 11*g* Release 1.

It contains the following topics:

- [Deinstalling Oracle Identity Management](#page-52-1)
- **[Reinstalling Oracle Identity Management](#page-55-1)**

**Note:** Always use the instructions provided in this appendix for removing the software. If you try to remove the software manually, you may experience problems when you try to reinstall the software. Following the procedures in this appendix ensures that the software is properly removed.

# <span id="page-52-1"></span>**A.1 Deinstalling Oracle Identity Management**

This topic contains procedures for deinstalling Oracle Identity Management and contains the following sections:

- [Deinstalling the Oracle Identity Management Oracle Home](#page-52-2)
- [Deinstalling the Oracle Common Home](#page-54-0)
- Deinstalling Applications Registered with Oracle Single Sign-On 10g Release [10.1.4.3.0](#page-55-0)

### <span id="page-52-2"></span>**A.1.1 Deinstalling the Oracle Identity Management Oracle Home**

The deinstaller attempts to remove the Oracle Home directory from which it was started. Before you choose to remove your Oracle Identity Management Oracle Home directory, make sure that it is not in use by an existing domain and that you stop all running processes that use this Oracle Home.

Deinstalling Oracle Identity Management will not remove any WebLogic domains that you have created—it only removes the software in the Oracle Identity Management Oracle Home directory.

**Note:** The oraInventory is required for removing instances and Oracle Home. For example, on UNIX it can be found in the following location:

/etc/oraInst.loc

This section describes how to deinstall your Oracle Identity Management Oracle Home using the graphical, screen-based deinstaller. However, you can also perform a silent deinstallation using a response file. A deinstall response file template that you can customize for your deinstallation is included in the Disk1/stage/Response directory on UNIX, or in the Disk1\stage\Response directory on Windows.

Perform the following steps to deinstall your Oracle Identity Management Oracle Home using the graphical, screen-based deinstaller:

- **1.** Verify your Oracle Identity Management Oracle Home is not in use by an existing domain.
- **2.** Stop all processes that use the Oracle Identity Management Oracle Home.
- **3.** Open a command prompt and move (cd) into the *IDENTITY\_MANAGEMENT\_ORACLE HOME*/oui/bin directory (UNIX) or the *IDENTITY\_MANAGEMENT\_ORACLE\_ HOME*\oui\bin directory (Windows).
- **4.** Invoke the Deinstaller from command line using the -deinstall option. For example:

On UNIX:

./runInstaller -deinstall

On Windows:

setup.exe -deinstall

The Welcome screen appears.

- **5.** Click **Next**.
	- If you are deinstalling Oracle Internet Directory, Oracle Virtual Directory, Oracle Directory Services Manager, Oracle Directory Integration Platform, or Oracle Identity Federation, the Select Deinstallation Type screen appears.

Select the deinstallation type you want to perform. [Table A–1](#page-53-0) lists and describes each of the deinstallation types:

*Table A–1 Deinstallation Types* 

<span id="page-53-0"></span>

| <b>Type</b>           | <b>Description</b>                                                                                                    |
|-----------------------|----------------------------------------------------------------------------------------------------|
| Deinstall Oracle Home | Select this option to deinstall the binaries contained in the listed<br>Oracle Identity Management Oracle Home.                                                                   |
|                       | If you select this option, the Deinstall Oracle Home screen<br>appears next, where you can save a response file that contains<br>the deinstallation settings before deinstalling. |

| <b>Description</b><br><b>Type</b>  |                                                                                                    |  |
|------------------------------------|----------------------------------------------------------------------------------------------------|--|
| <b>Deinstall ASInstances</b>       | Select this option to deinstall the Oracle Identity Management                                                                                                    |  |
| managed by WebLogic                | system component instances, such as Oracle Internet Directory                                                                                                    |  |
| Domain - Applicable to             | and Oracle Virtual Directory, that are registered in a WebLogic                                                                                                    |  |
| Oracle Internet Directory          | domain.                                                                                                    |  |
| and Oracle Virtual Directory       | If you select this option, the Oracle WebLogic Administration                                                                                                    |  |
| only.                              | Server must be running.                                                                                                    |  |
|                                    | If you select this option, the Specify WebLogic Domain Detail<br>screen appears next where you identify the administration<br>domain containing the system components you want to<br>deinstall. The Select Managed Instance screen appears next,<br>where you identify the instances you want to deinstall. |  |
| DeInstall Unmanaged                | Select this option to deinstall the Oracle Identity Management                                                                                                    |  |
| <b>ASInstances - Applicable to</b> | system component instances, such as Oracle Internet Directory                                                                                                    |  |
| Oracle Internet Directory          | and Oracle Virtual Directory, that are not registered in a                                                                                                    |  |
| and Oracle Virtual Directory       | WebLogic domain.                                                                                                    |  |
| only.                              | If you select this option, the Specify Instance Location screen<br>appears next where you identify the instances you want to<br>deinstall.                                                                                                    |  |

*Table A–1 (Cont.) Deinstallation Types* 

Regardless of the option you choose and the subsequent screens that appear, you will arrive at the Deinstall Progress screen, which shows the progress and status of the deinstallation. If you want to quit before the deinstallation is completed, click **Cancel**.

Click **Finish** after the deinstallation progresses to 100%. The Deinstallation Complete screen appears.

If you are deinstalling Oracle Identity Manager, Oracle Access Manager, Oracle Adaptive Access Manager, and Oracle Entitlements Server, the Deinstall Oracle Home screen appears.

In the Deinstall Oracle Home screen, you can save a response file that contains the deinstallation settings before deinstalling. Click **Deinstall**. The Deinstall Progress screen appears. This screen shows the progress and status of the deinstallation. If you want to quit before the deinstallation is completed, click **Cancel**.

Click **Finish** after the deinstallation progresses to 100%. The Deinstallation Complete screen appears.

**6.** Click **Finish** on the Deinstallation Complete screen to exit the deinstaller.

### <span id="page-54-0"></span>**A.1.2 Deinstalling the Oracle Common Home**

The *ORACLE\_COMMON\_HOME* directory located in the *MW\_HOME* directory contains the binary and library files required for Oracle Enterprise Manager Fusion Middleware Control and Oracle Java Required Files (JRF). Before you deinstall the *ORACLE\_COMMON\_ HOME* directory, ensure that no other Oracle Fusion Middleware software, such as Oracle SOA Suite, depends on *ORACLE\_COMMON\_HOME*. You cannot deinstall the *ORACLE\_ COMMON\_HOME* directory until all software that depends on it has been deinstalled.

Perform the following steps to deinstall the *ORACLE\_COMMON\_HOME* directory:

- **1.** Stop all processes that use the *ORACLE\_COMMON\_HOME* directory.
- **2.** Deinstall your Oracle Identity Management Oracle Home by performing the steps in [Appendix A.1, "Deinstalling Oracle Identity Management".](#page-52-1)
- **3.** Open a command prompt and move (cd) into the *ORACLE\_COMMON*/oui/bin/ directory (on UNIX) or the *ORACLE\_COMMON\_HOME*\oui\bin\ directory (on Windows).
- **4.** Invoke the Deinstaller from command line using the -deinstall option and the -jreLoc option, which identifies the location where Java Runtime Environment (JRE) is installed. For example:

On UNIX:

./runInstaller -deinstall -jreLoc *FULL\_PATH\_TO\_JRE\_DIRECTORY*

On Windows:

setup.exe -deinstall -jreLoc *FULL\_PATH\_TO\_JRE\_DIRECTORY*

The Welcome screen appears.

- **5.** Click **Next**. The Select Deinstallation Type screen appears.
- **6.** Select the **Deinstall Oracle Home** option at the top of the Select Deinstallation Type screen.

**Note:** The path to the *ORACLE\_COMMON\_HOME* directory appears in the text describing the **Deinstall Oracle Home** option.

Click **Next**. The Deinstall Oracle Home screen appears.

**7.** Confirm the correct *ORACLE\_COMMON\_HOME* directory is listed and click **Deinstall**.

The Deinstallation Progress screen appears, along with a Warning dialog box prompting you to confirm that you want to deinstall the *ORACLE\_COMMON\_HOME* directory.

- **8.** Click **Yes** on the Warning dialog box to confirm you want to remove the *ORACLE\_ COMMON\_HOME* directory. The deinstallation begins.
- **9.** Click **Finish** after the deinstallation progresses to 100%. The Deinstallation Complete screen appears.
- **10.** Click **Finish** on the Deinstallation Complete screen to exit the deinstaller.

### <span id="page-55-0"></span>**A.1.3 Deinstalling Applications Registered with Oracle Single Sign-On 10***g* **Release 10.1.4.3.0**

To deinstall a partner application registered with Oracle Single Sign-On 10*g* Release 10.1.4.3.0, you must manually deregister the partner application from Oracle Single Sign-On. Refer to the "Reregister mod\_osso on the single sign-on middle tiers" section in Chapter 9 of the *Oracle Application Server Single Sign-On Administrator's Guide 10g Release 10.1.4.0.1* available at:

http://www.oracle.com/technetwork/indexes/documentation/index.html

# <span id="page-55-1"></span>**A.2 Reinstalling Oracle Identity Management**

Perform the following steps to reinstall Oracle Identity Management:

**1.** Verify the directory you want to reinstall Oracle Identity Management into does not contain an existing Oracle Identity Management instance. If it does, you must deinstall it before reinstalling. You cannot reinstall Oracle Identity Management 11*g* Release 1 (11.1.1) in a directory that contains an existing Oracle Identity Management instance.

**2.** Reinstall Oracle Identity Management as if it was the first installation by performing the steps in the appropriate procedure in this guide.

# <span id="page-58-0"></span><sup>B</sup> **Starting and Stopping the Oracle Stack**

You must start and stop the components of the Oracle stack in a specific order. This appendix describes that order and contains the following topics:

- **[Starting the Stack](#page-58-1)**
- [Stopping the Stack](#page-59-0)

**Note:** When executing the startManagedWebLogic and stopManagedWebLogic scripts described in the following topics:

- The default value for *DOMAIN\_NAME* is IDMDomain.
- **SERVER\_NAME** represents the name of the WebLogic Managed Server. The default value for the Oracle Directory Integration Platform and Oracle Directory Services Manager WebLogic Managed Server is wls\_ods1. The default value for the Oracle Identity Federation WebLogic Managed Server is wls\_oif1.
- You will be prompted for values for *USER\_NAME* and *PASSWORD* if you do not provide them as options when you execute the script.
- The value for *ADMIN\_URL* will be inherited if you do not provide it as an option when you execute the script.

## <span id="page-58-2"></span><span id="page-58-1"></span>**B.1 Starting the Stack**

Start the stack components in the following order:

**Note:** You must start the Node Manager, the WebLogic Administration Server, and the Managed Servers with Java Secure Socket Extension (JSSE) enabled if you have applied the following Oracle WebLogic Server patches to your Middleware home:

- 13964737 (YVDZ)
- 14174803 (IMWL)

These patches are available from My Oracle Support.

For information on how to start the Node Manager with JSSE enabled, see the "Set the Node Manager Environment Variables" topic in the *Node Manager Administrator's Guide for Oracle WebLogic Server*.

After starting Node Manager with JSSE enabled, you must start the Administration Server and Managed Servers with JSSE enabled. For more information, see the "Using the JSSE-Enabled SSL Implementation" topic in *Securing Oracle WebLogic Server*.

**1.** Start the WebLogic Administration Server by executing the following command:

*MW\_HOME*/user\_projects/domains/*DOMAIN\_NAME*/bin/startWebLogic.sh

**2.** Ensure that the Node Manager is running. Oracle WebLogic Administration Server does not do this automatically. If the Node Manager is not running, start the Node Manager by executing the following command:

WLS\_HOME/server/bin/startNodeManager.sh

**3.** Start system components, such as Oracle Internet Directory and Oracle Virtual Directory, by executing the following command:

*ORACLE\_INSTANCE*/bin/opmnctl startall

You can verify that the system components have started by executing the following command:

*ORACLE\_INSTANCE*/bin/opmnctl status -l

**4.** Start WebLogic managed components, such as Oracle Directory Integration Platform, Oracle Identity Federation, and Oracle Directory Services Manager, by executing the following command:

```
MW_HOME/user_projects/domains/DOMAIN_NAME/bin/startManagedWebLogic.sh\
SERVER_NAME {ADMIN_URL}
```
**Note:** You can view the status of WebLogic managed components with Fusion Middleware Control.

### <span id="page-59-0"></span>**B.2 Stopping the Stack**

Stop the stack components in the following order:

**1.** Stop WebLogic managed components by executing the following command:

*MW\_HOME*/user\_projects/domains/*DOMAIN\_NAME*/bin/stopManagedWebLogic.sh \ {*SERVER\_NAME*} {*ADMIN\_URL*} {*USER\_NAME*} {*PASSWORD*}

**2.** Stop the WebLogic Administration Server by executing the following command:

*MW\_HOME*/user\_projects/domains/*DOMAIN\_NAME*/bin/stopWebLogic.sh

**3.** Stop system components, such as Oracle Internet Directory and Oracle Virtual Directory, by executing the following command:

ORACLE\_INSTANCE/bin/opmnctl stopall

**4.** If you want to stop the Node Manager, you can use the kill command:

kill -9 *PID*